**بسمهتعالی**

**راهنمای ارسال مانیفست و صدور ترخیصیه در پنجره واحد تجارت فرامرزی**

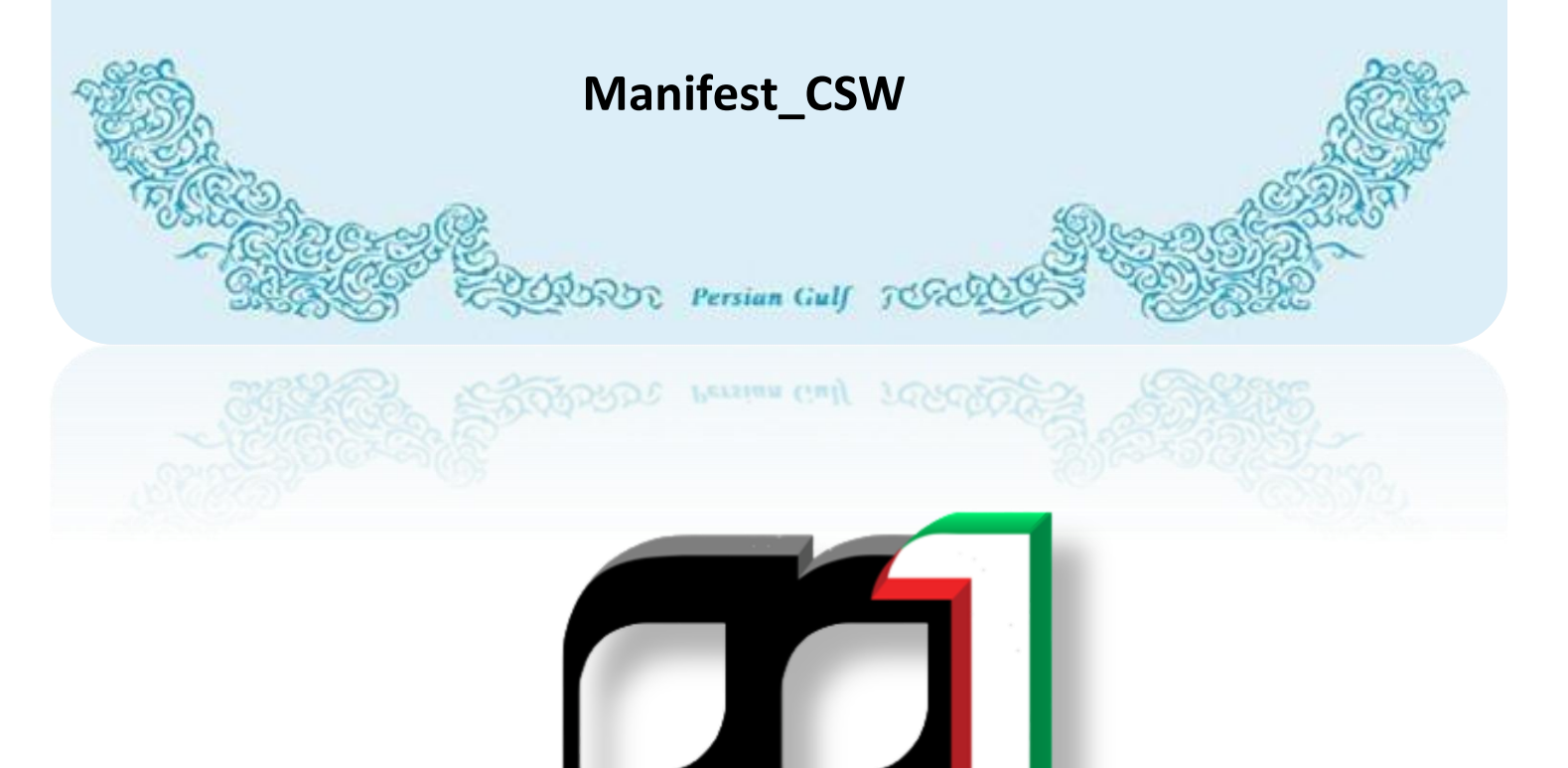

**IAIS\_ PG\_ MFT\_HLP\_1001 :سند شناسه**

 **زمستان 4931**

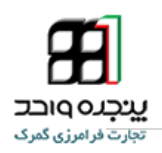

# فهرست مطالب

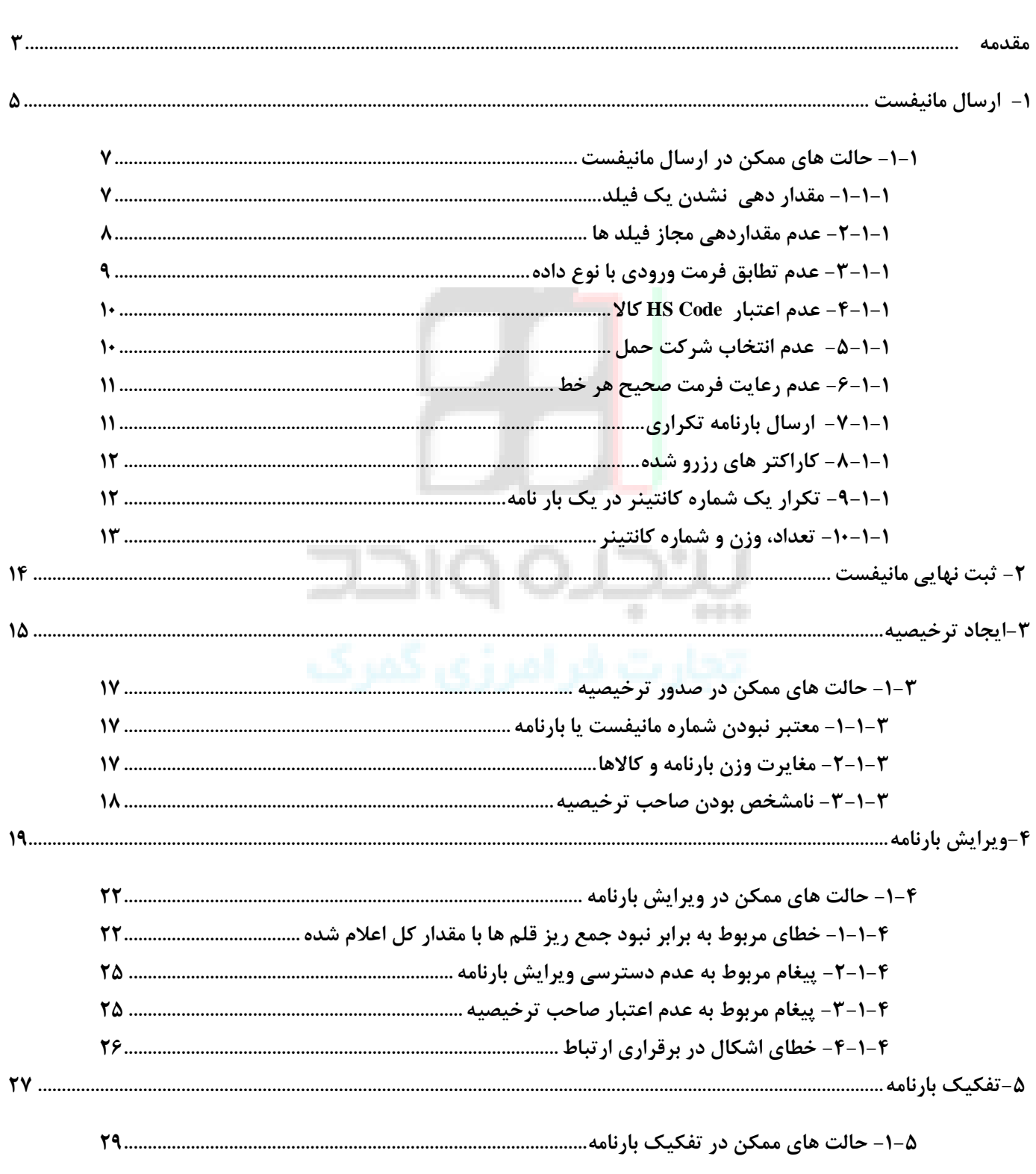

 $\mathbf{IAIS}\_\mathbf{PG}\_\mathbf{MFT}\_\mathbf{HLP}\_1001$ 

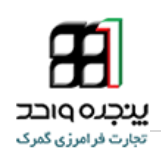

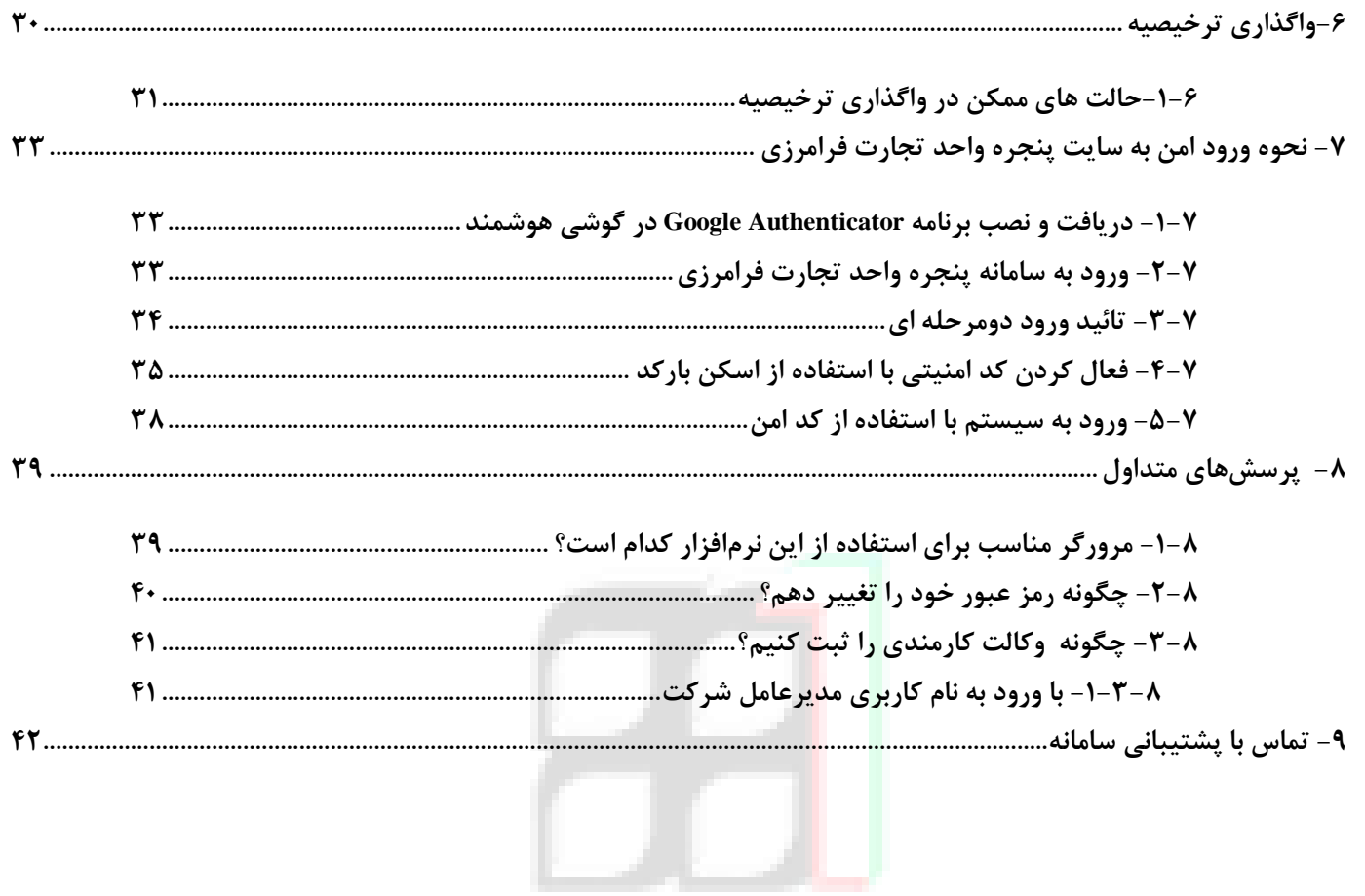

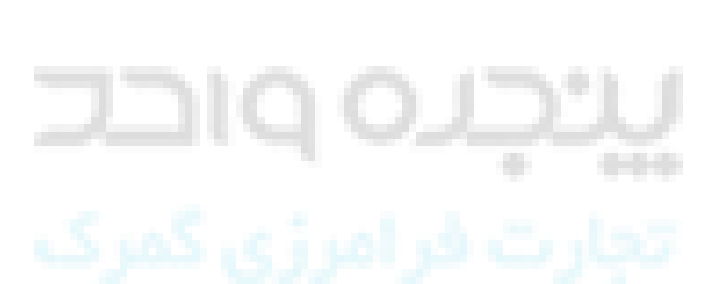

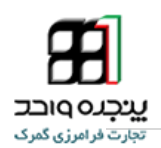

### <span id="page-3-0"></span>**مقدمه**

 **برتری رشد تجارت خارجی بر رشد تولید ناخالص داخلی و نقش تجارت در اقتصاد و ارتقاء سطح زندگی مردم یک کشور حاکی از اهمیت آن و نیز اهمیت نقش گمرک به عنوان مجری و کنترل کننده مقررات تجارت خارجی است . موقعیت جغرافیای سیاسی ممتاز و تنها راه طبیعی دسترسی به کشورهای محصور در خشکی آسیای میانه توأم با واقع شدن در مسیر تاریخی و تمدنی جاده ابریشم و نیز تنوع آب و هوائی و وفور منابع طبیعی جایگاه ویژه ای به کشور ما در اقتصاد و تجارت منطقه و جهان بخشیده است. برای بهره برداری از این فرصت استثنایی نیاز به برنامه ریزی و سرمایه گذاری راهبردی داریم و به همین منظور سازمانهای موثر در این زمینه باید برای انجام عملیات وسیع به صورت یکپارچه و به خصوص در راستای اهداف و اقدامات زیر آماده و مهیا گردند :**

- **فراهم آوردن محیطی امن برای تجار کشورهای همسایه و سرمایه گذاری خارجی ؛**
	- **اجرای استاندارد های امنیتی-تسهیالتی زنجیره تجارت خارجی ؛**
- **ارتقاء جایگاه، وظایف، قابلیت های گمرک کشور، به منظور حداکثر استفاده از فرصت های طالیی موجود و تعامل با اقتصاد جهانی ؛** w
	- **تجهیز بنادر و پایانه ها به تجهیزات نوین تخلیه و بارگیری ؛**
- **ایجاد ارتباط مکانیزه بین سازمانهای متولی و دست اندرکاران و کارگزاران ایرانی در کشور و قابلیت دسترسی شرکتهای کارگزاری خارجی به این سیستم؛**
	- **پیگیری پیاده سازی مدیریت یکپارچه مرزی با محوریت گمرک جمهوری اسالمی ایران ؛**

**از آنجایی که به کارگیری فناوری اطالعات به عنوان بهترین ابزار می تواند در خدمت تسهیل تجارت قرار گرفته تا موجب کاهش زمان و هزینه انجام تشریفات گمرکی گردد و پی آمد آن رتبه کشورمان را در فضای کسب و کار بهبود ببخشد و با عنایت به اینکه نیازها و توان داخلی باید مورد توجه قرارگیرد، لذا از دو سال قبل گمرک ایران با بهره گیری ازتوان علمی دانشگاه تهران به عنوان بزرگترین نهاد علمی کشور در صدد طراحی و پیاده سازی سامانه هوشمند ورود و خروج کاال بر آمده و بدین منظور یک تیم تحقیقاتی متشکل از کارشناسان دو نهاد ایجاد گردید. تیم تحقیقاتی در بررسی خود موارد زیر را مورد توجه قرار داد :** 

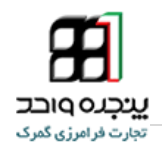

- **روشهای فعلی نه تنها حجم کاری سازمان های درگیر در امر تجارت، سیستم ها و منابع را اشباع کرده بلکه زمینه ساز تحمیل هزینه و افزایش زمان ترخیص برای تجار میگردد و در نتیجه هزینه های اقتصاد ملی را افزایش و رقابت پذیری صادرات را کاهش می دهد**
- **رویه های فعلی بر اساس کنترل های فیزیکی و اسنادی در زمان رسیدن کاال در بندر بنا شده و سیستم ها و رویه ها به گونه ای است که برای اطمینان از درستی انجام کارچندین نوبت کاال و اسناد بار در مبداء و مقصد به طور دستی کنترل می شود، ولی این کنترل ها بدون ارتباط منطقی با یکدیگر و به دلیل حجم زیاد عملیات و دستی بودن فرآیندها بیشتر به یک نمایش شبیه است.**
- **مکان ها و ترتیب جریان اطالعات و کنترل های فیزیکی در میان سازمان های مرتبط، متصدیان حمل، انبارها، و صاحبان کاال به خوبی هماهنگ نیست. همین خالء هماهنگی منجر به سوء استفاده برخی از عوامل خواهد شد.**
- **در فرآیند فعلی، امکان ارائه اطالعات یا اظهار نامه قبل از ورود، چه به صورت دستی و چه الکترونیکی میسر نمی باشد این موضوع گمرک را از شناسایی ریسک قبل از ورود کاال و تدبیر موثر باز می دارد. . الزم است**  سازمان بنادر نیز ساز و کارهای لازم را برای ایجاد هماهنگی پیش از تخلیه کالا و در زمان نگهداری کالا در **انبار )حسابداری کاال( فراهم نماید.**

**بنابراین تیم تحقیقاتی در طراحی خود زنجیره تجارت خارجی را مورد توجه قرار داد و بدین منظور سامانهای هوشمند و پهن پیکر طراحی گردید، که این سامانه با پوشش دادن کلیه فرایندهای تجاری از جمله دریافت اطالعات اسناد حمل و کاال ضمن ایجاد امکان تنظیم اظهارنامه قبل ازورود کاال به کشور با متمرکز کردن دادهها، اطالعات عملیات اداری را جمعآوری نموده و اطالعات پردازش شده عملیاتی و راهبردی را در اختیار مسئولین و سازمان های درگیر در امر تجارت قرار میدهد و آنها را در اتخاذ تصمیمات درست و سریع یاری می رساند. آنچه در ادامه خواهیم دید نحوه دریافت اطالعات و بارگذاری مانیفست ، بارنامه و سایر موارد مشابه در سایت پنجره واحد تجارت فرامرزی می باشد.**

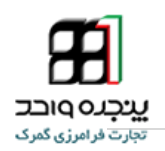

# <span id="page-5-0"></span><sup>1</sup> . **ارسال مانیفست**

**4 جهت ارسال مانیفست در پنجره واحد تجارت فرامرزی ، پس از ورود به حساب کاربری خود از منوی کاربر ، گزینه** 

**" ارسال مانیفست " را انتخاب کنید.**

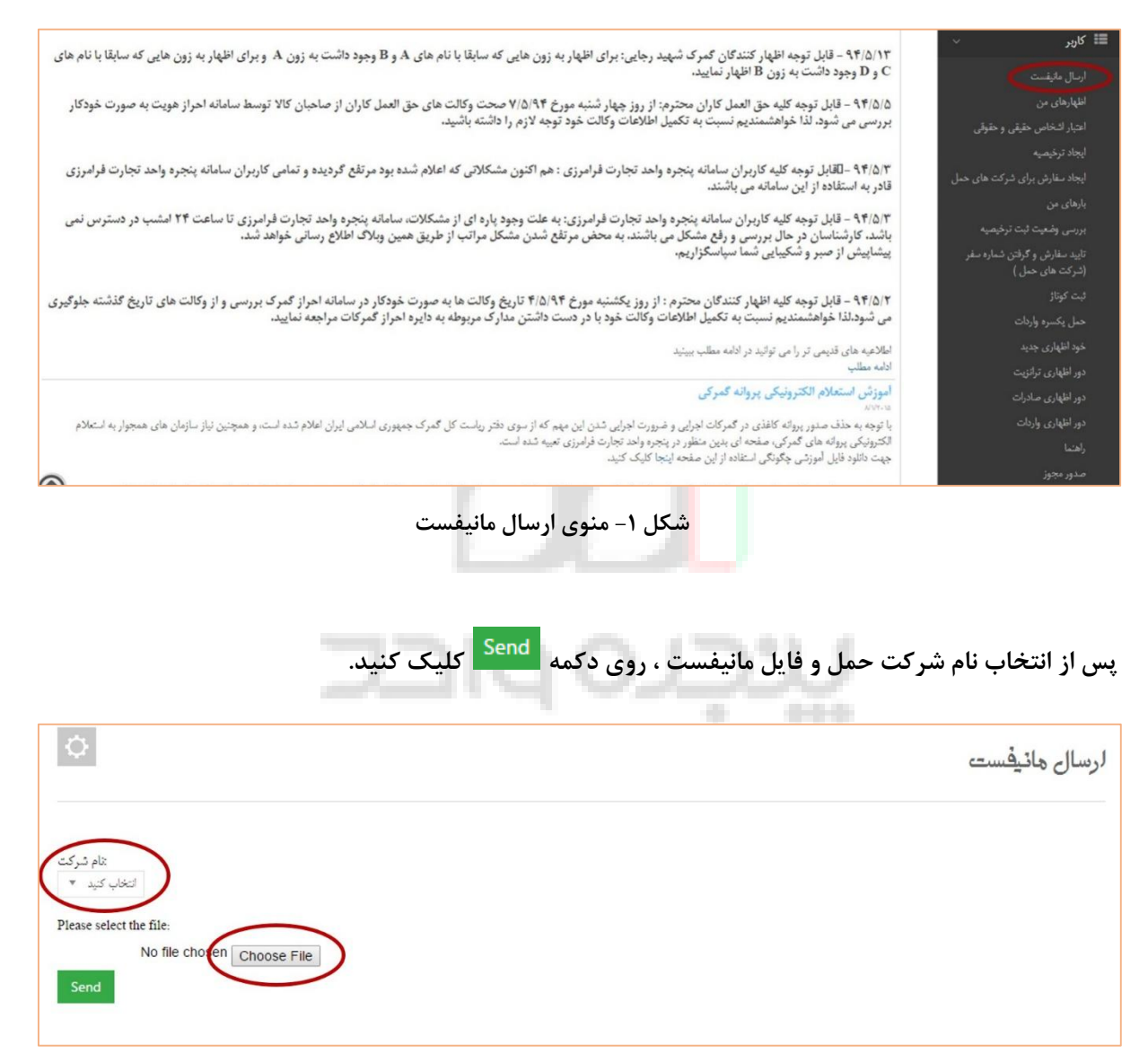

**شکل -2 صفحه ارسال مانیفست**

**چنانچه فایل ارسالی فاقد هرگونه داده ناقص و اشتباه باشد ، با پیغامی که در کادر آبی رنگ ظاهر شده است مواجه** 

**می شوید که به معنی ارسال موفقیت آمیز فایل می باشد.**

1- آدرس های epl.irica.ir , epl.irica.gov.ir , csw.irica.ir

-

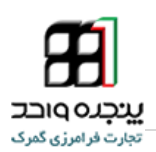

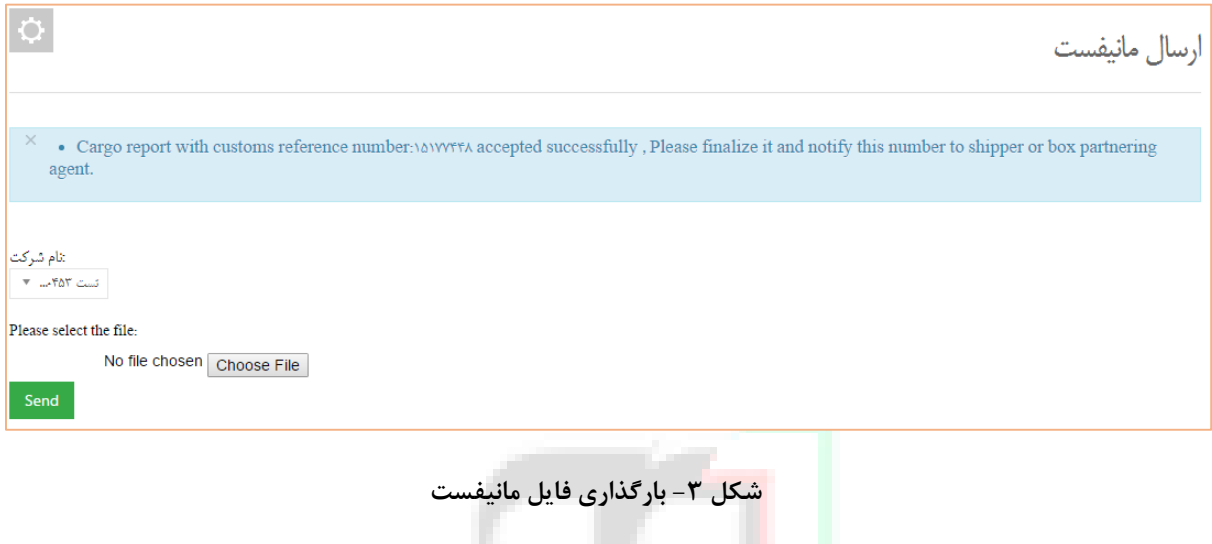

**پس از بارگذاری فایل ، می توانید اطالعات مانیفست ، بارنامه، کانتینر و کاالهای مرتبط با آنها را مشاهده نمایید.**

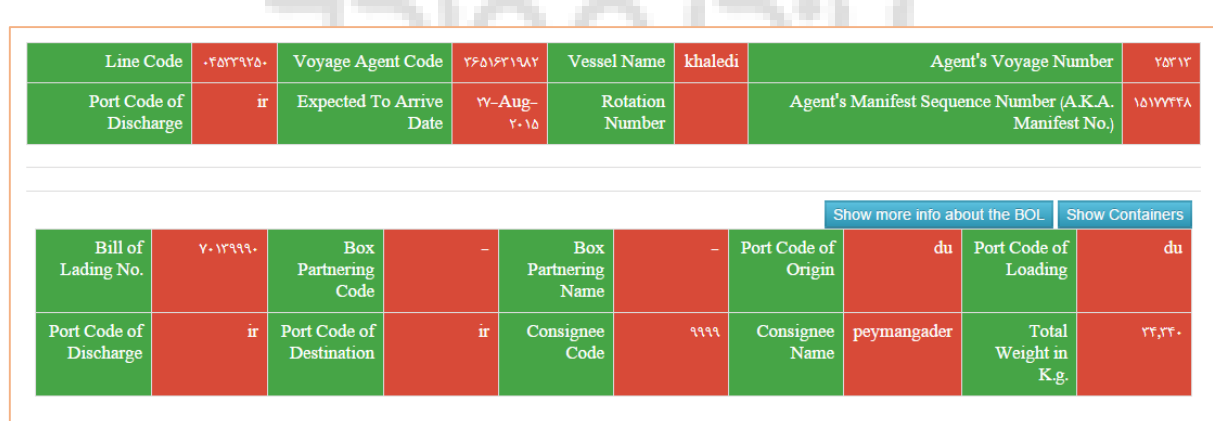

**شکل -1 مشاهده مانیفست باگذاری شده**

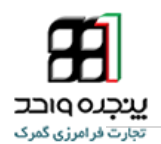

<span id="page-7-0"></span>**-4-4 حالت های ممکن در ارسال مانیفست**

**در صورت بروز خطای کاربری و یا وجود اختالل سیستمی که منجر به عدم ارسال موفقیت آمیز فایل می شود، ممکن است یکی از حالت های زیر پیش بیاید .**

<span id="page-7-1"></span>**-4-4-4 مقدار دهی نشدن یک فیلد**

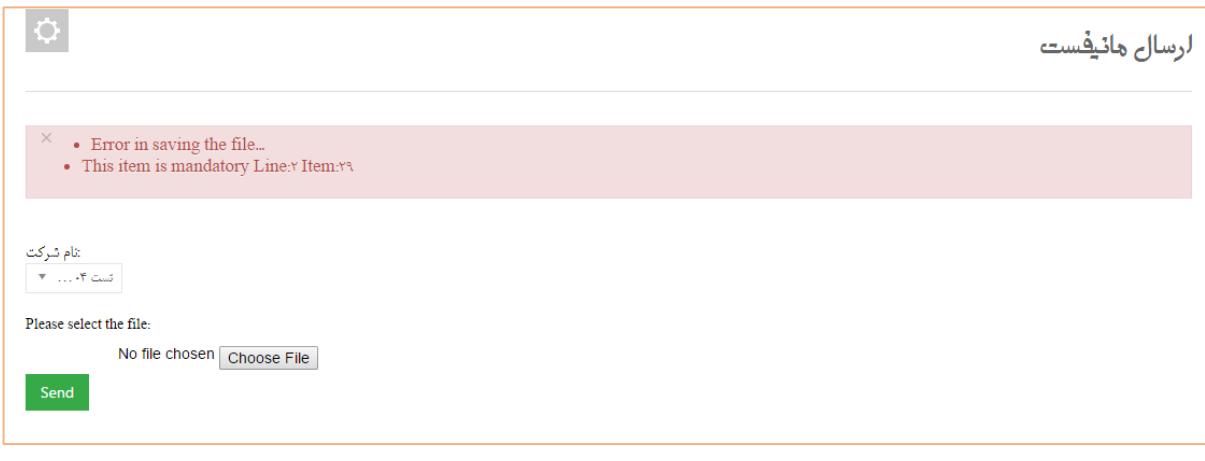

۔<br>شکل ۵- پیغام ناشی از خالی بودن یک فیلد

**در صورتی که فیلدهای اجباری مشخص شده در فایل فرمت فاقد مقدار ورودی باشند ، با پیغام فوق مواجه می شوید. فیلد مشخص شده در پیغام را جستجو کرده و با استفاده از فایل راهنما ، مقدار ورودی مورد نظر را وارد کرده و پس از ذخیره تغییرات ، جهت ارسال فایل اقدام نمایید.**

**به عنوان مثال پیغام فوق ناشی از خالی بودن فیلد 2.29 در هدر بارنامه می باشد که طبق فایل فرمت ، باید کدینگ صاحب کاال در این فیلد ثبت شود.**

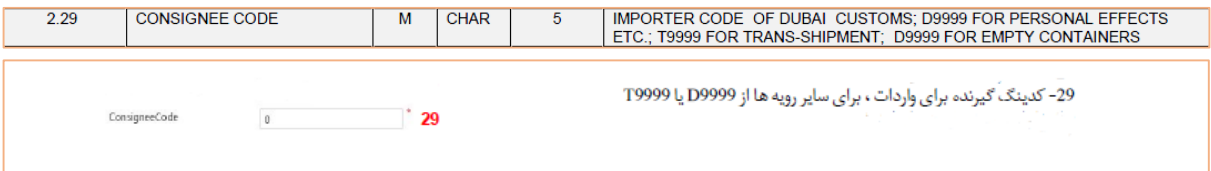

**شکل -6 راهنمای مانیفست**

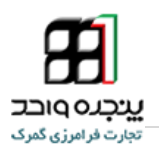

<span id="page-8-0"></span>**-2-4-4 عدم مقداردهی مجاز فیلد ها**

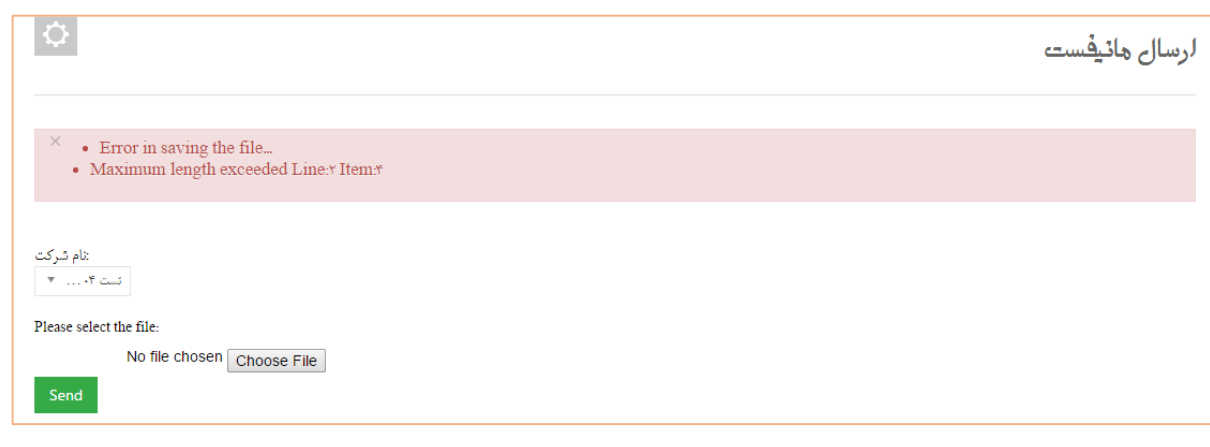

**شکل -7 عدم رعایت سقف کاراکتر مجاز**

**در صورتی که تعداد کاراکترهای وارد شده در فیلد یا فیلد ها بیش از حد مجاز باشد ، با پیغام فوق مواجه می شوید.**

**فیلد مشاهده شده در پیغام را جستجو کرده و با استفاده از فایل راهنما ، پس از اصالح تعداد کاراکترها و ذخیره** 

**تغییرات ، جهت ارسال فایل اقدام نمایید.**

**جهت اطالع از طول)تعداد کاراکتر مجاز( هر فیلد به فایل فرمت مراجعه نمایید.**

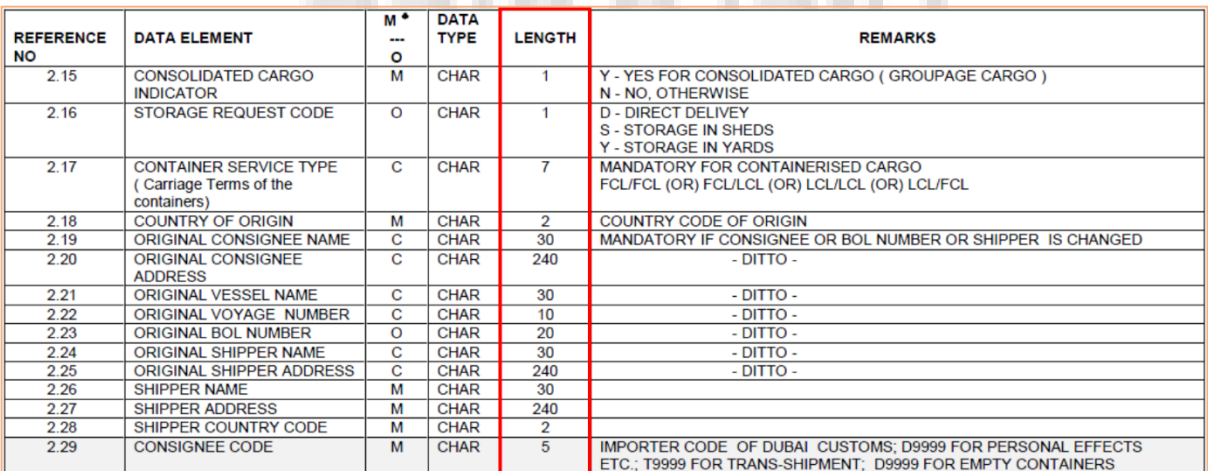

شکل ۸- فایل فرمت

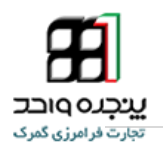

### <span id="page-9-0"></span>**-9-4-4 عدم تطابق فرمت ورودی با نوع داده**

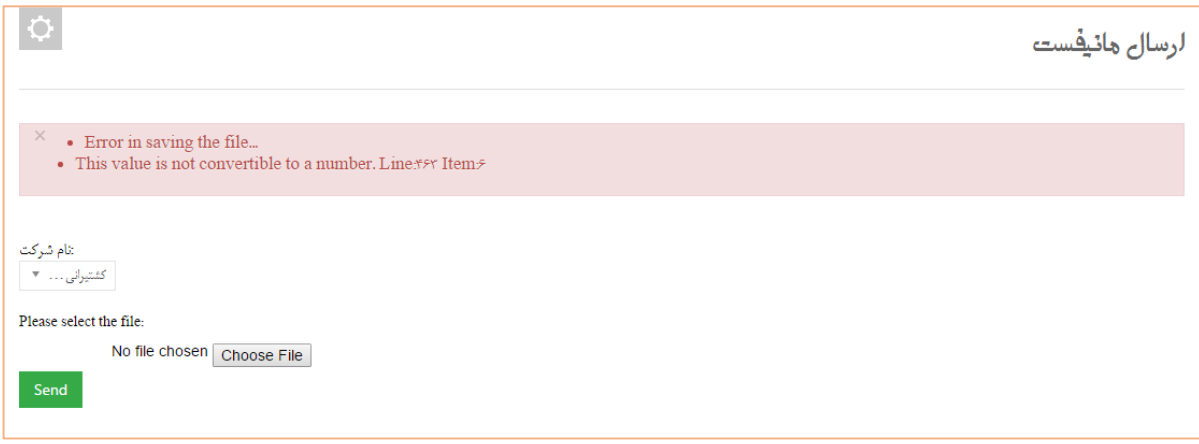

**شکل -3 فرمت داده ورودی**

**در صورتی که داده ورودی فیلد یا فیلدها مغایر با نوع فیلد باشد ، با پیغام فوق مواجه می شوید.**

**به عنوان مثال داده ورودی فیلد مشخص شده در پیغام که باید تعداد بسته ها باشد عددی نیست و موجب بروز** 

**مغایرت شده است.**

**فیلد مشخص شده در پیغام را جستجو کرده و با استفاده از فایل فرمت ، پس از اصالح نوع داده ورودی و ذخیره**  --**تغییرات ، جهت ارسال فایل اقدام نمایید.**

**جهت اطالع از نوع داده ورودی هر فیلد به فایل فرمت مراجعه نمایید.**

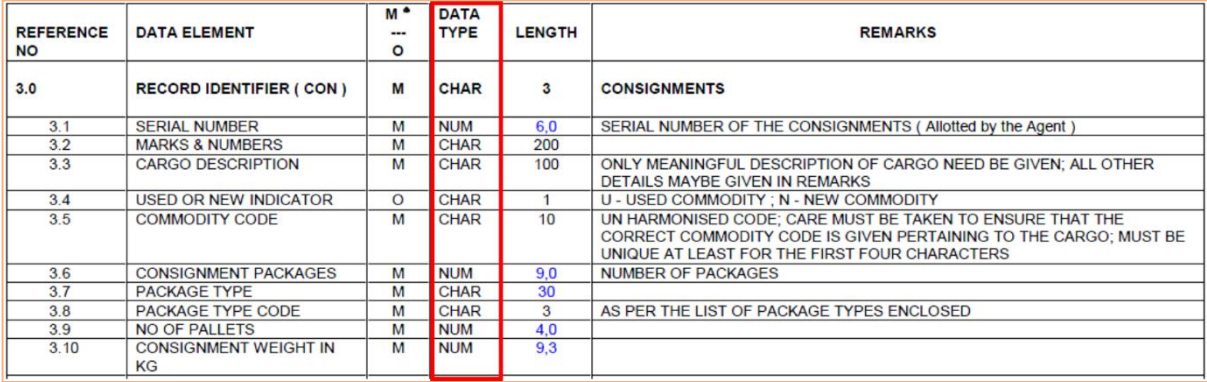

**شکل -41 فایل فرمت**

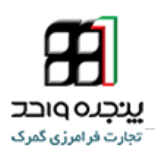

<span id="page-10-0"></span>**-1-4-4 عدم اعتبار Code HS کاال**

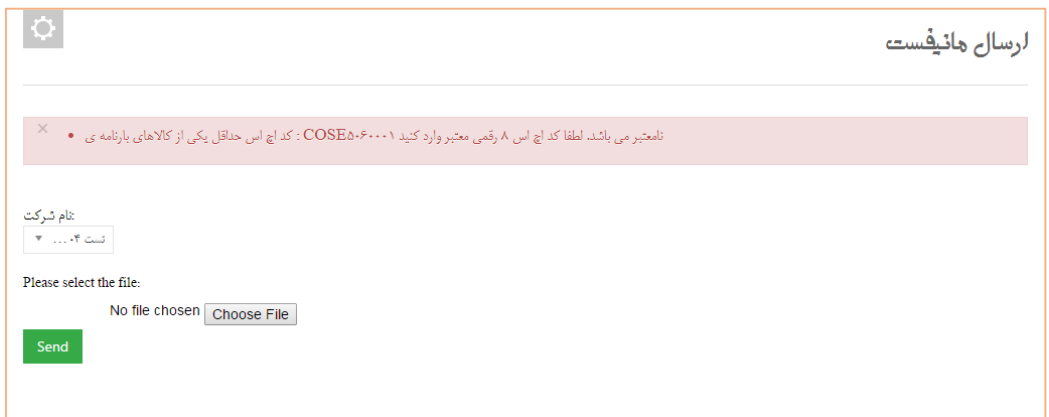

**شکل -44 پیغام مربوط به نامعتبر بودن کد کاال**

**در صورتی که کد اچ اس وارد شده در هدر بارنامه یا کاال کمتر از 8 رقم و یا نامعتبر باشد ، با پیغام فوق مواجه می شوید. با توجه به شماره بارنامه مشخص شده در پیغام ، فیلدهای 2412 و 945 را بررسی و اصالح نموده و پس از ذخیره تغییرات ، جهت ارسال فایل اقدام نمایید.**

**\*\*\*توجه داشته باشید که اچ اس کد کاال باید بدون هیچ پسوند و پیشوند)فقط کد اچ اس( در فیلد 2412 و 945**

**درج شود.**

# **-5-4-4 عدم انتخاب شرکت حمل**

**Controller** 

<span id="page-10-1"></span>and in

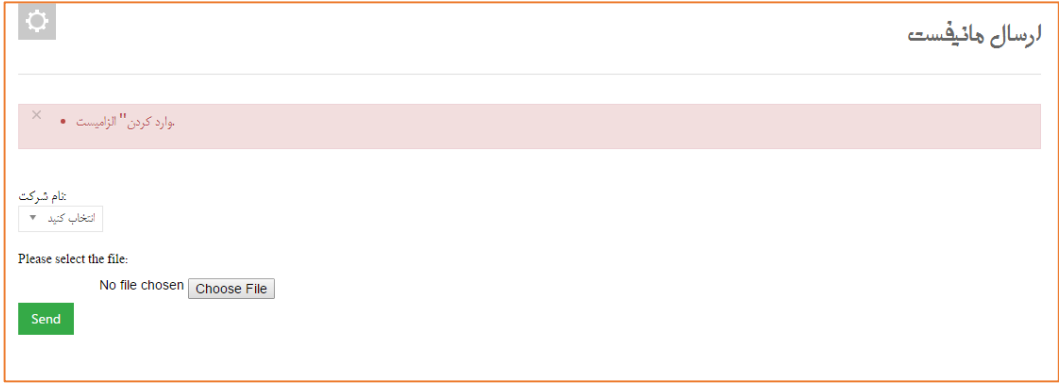

**شکل -42 پیغام مربوط به عدم انتخاب شرکت حمل**

**در صورت عدم انتخاب نام شرکت حمل با خطایی که در شکل )42( می بینید ، مواجه می شوید.**

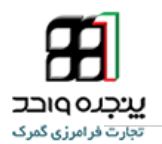

## <span id="page-11-0"></span>**-6-4-4 عدم رعایت فرمت صحیح هر خط**

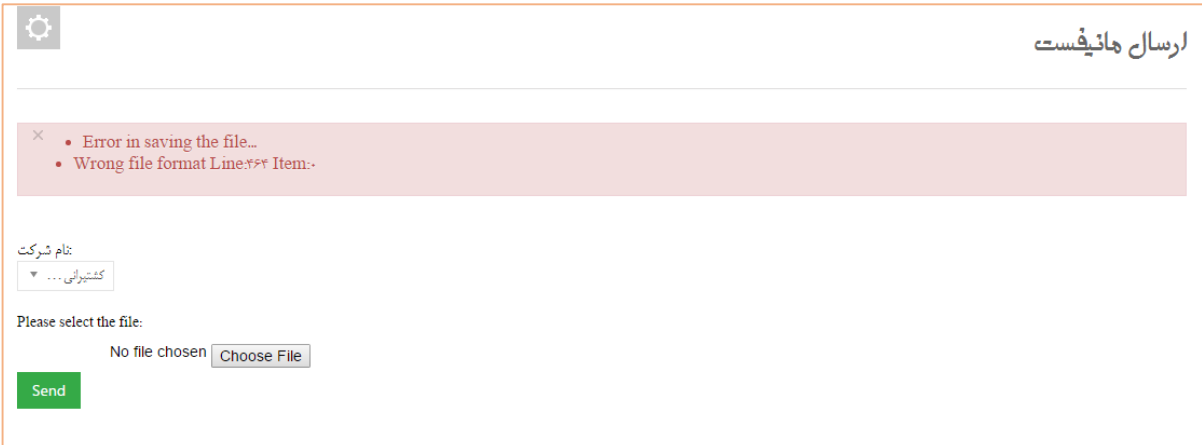

**شکل -49 پیغام مربوط به عدم رعایت فرمت صحیح هر خط**

. . .

**در صورت بروز یکی از حاالت زیر ، با پیغام فوق مواجه میشوید**

<span id="page-11-1"></span>**Carl Mar** 

- **.4 یک خط خالی بین خطوط فایل خروجی درج شده باشد.**
- **.2 فیلدهای اول هر خط )"CON","CTR","BOL","VOY ) "ناقص باشد.**

49.

**.9 تعدادی از فیلد های ردیف بارنامه،کانتینر یا کاال به خط بعد منتقل شده باشد.**

**پس از اصالح نقص موجود در فایل خروجی و ذخیره تغییرات ، جهت ارسال فایل اقدام نمایید.** 

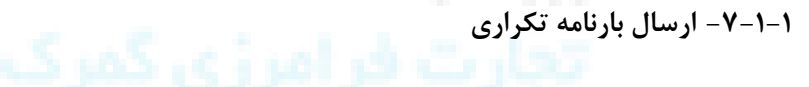

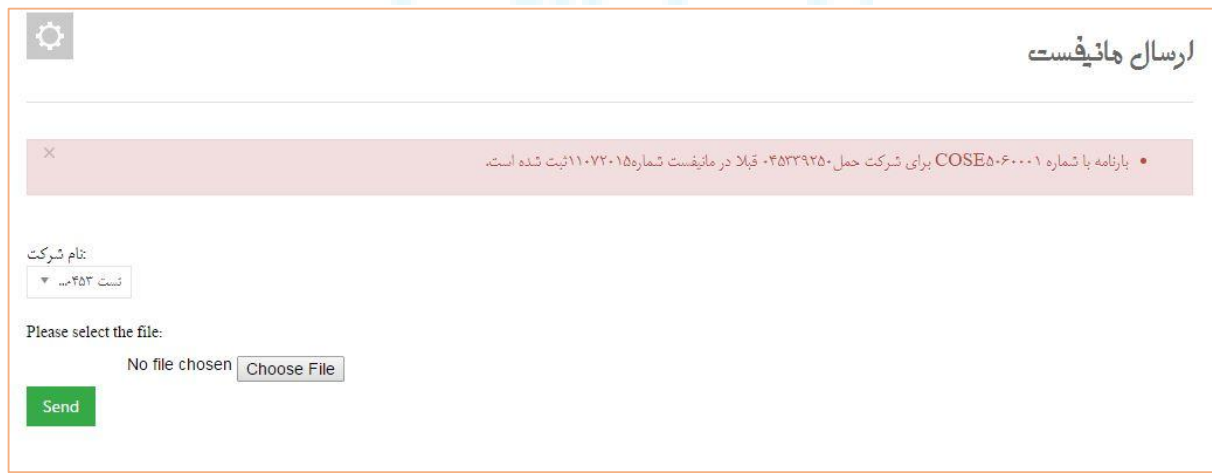

**شکل -41 ارسال بارنامه تکراری**

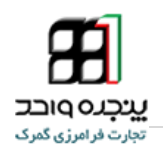

**امکان ارسال بارنامه تکراری موجود نمی باشد و شماره بارنامه ارسالی توسط هر شرکت حمل باید یکتا باشد ، در غیر این صورت هنگام بارگذاری فایل با پیغام فوق مواجه می شوید.**

<span id="page-12-0"></span>**-8-4-4 کاراکتر های رزرو شده**

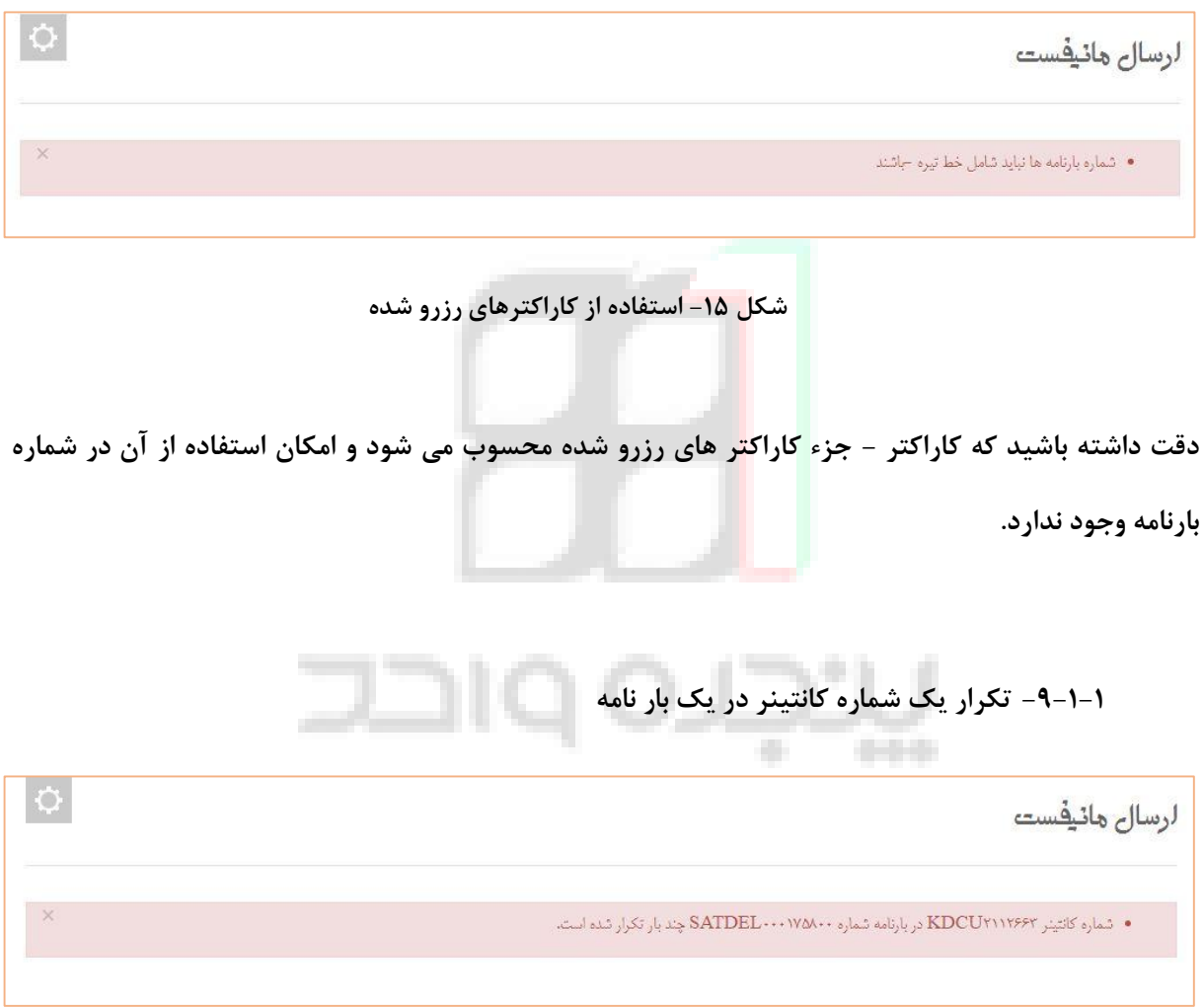

<span id="page-12-1"></span>**شکل -46 تکرار شماره کانتینر در یک بارنامه**

**امکان ارسال کانتینر تکراری موجود نمی باشد و شماره کانتینر های موجود در هر بارنامه باید یکتا باشند ، در غیر این صورت هنگام بارگذاری فایل با پیغام فوق مواجه می شوید.**

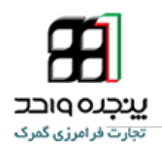

# <span id="page-13-0"></span>**-41-4-4 تعداد، وزن و شماره کانتینر**

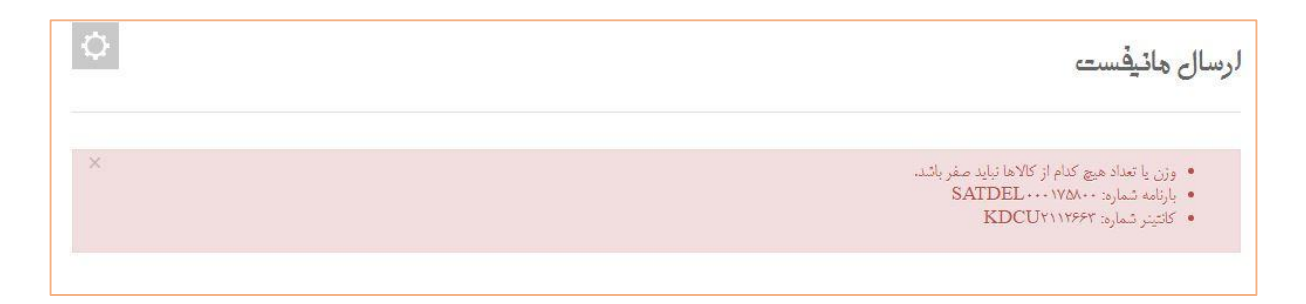

**شکل -46 پیغام مربوط به عدم رعایت صحت وزن و تعداد**

**توجه داشته باشید که وزن و تعداد تمامی کاالها باید مقدار معتبری داشته باشد ، در غیر این صورت با پیغام فوق** 

**مواجه می شوید.**

**پس از اصالح نقص موجود و ذخیره تغییرات ، جهت ارسال فایل اقدام نمایید.**

**نحوه بارگذاری فایل مانیفست و حاالت ممکن و پیغام های مربوطه را در این بخش مشاهده کردیم. پس از آپلود** 

**فایل مانیفست می بایست نسبت به نهایی کردن مانیفست اقدام کنید که در بخش بعد با آن آشنا خواهیم شد.**

ا است

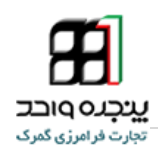

# <span id="page-14-0"></span><sup>2</sup> . **-2 ثبت نهایی مانیفست**

**جهت ثبت نهایی مانیفست پس از ورود به سامانه پنجره واحد تجارت فرامرزی ، از منوی کاربر ، گزینه " نهایی کردن مانیفست " را انتخاب نمایید.**

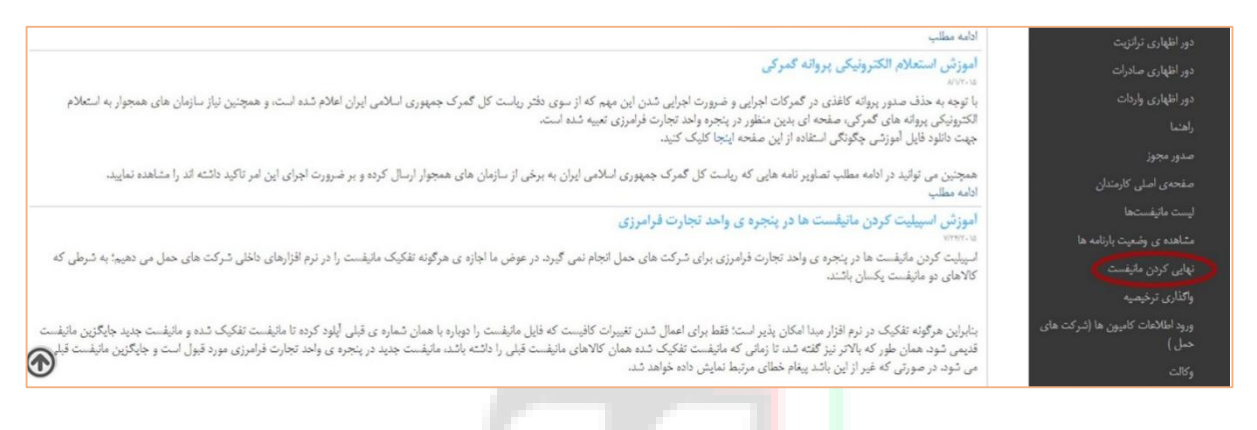

**شکل -47 نهایی کردن مانیفست**

### **نام شرکت حمل را انتخاب و شماره مانیفست را وارد کرده و جستجو نمایید.**

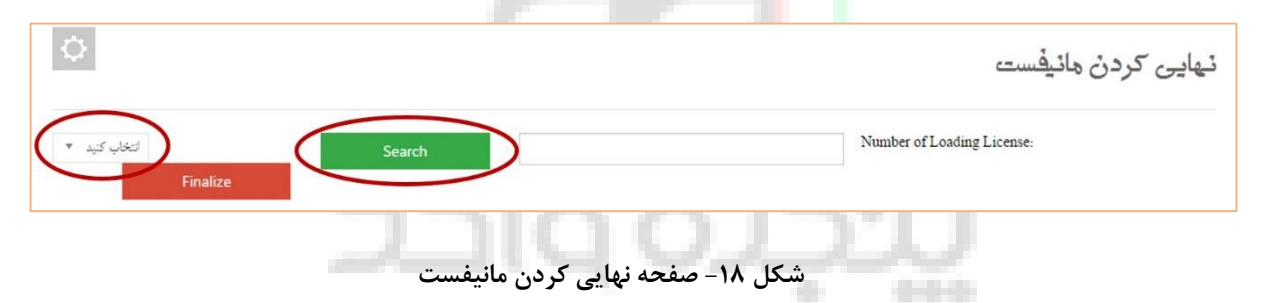

**در صورت وجود مانیفست مورد جستجو ، اطالعات آن همانند تصویر زیر قابل مشاهده می باشد.**

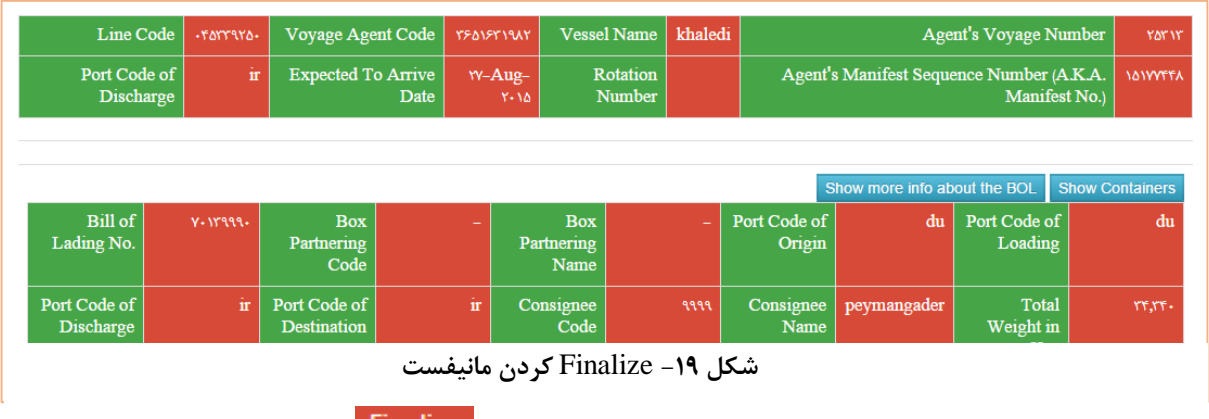

**پس از اطمینان از صحت و کامل بودن داده های فایل ارسالی ، گزینه را انتخاب نمایید. با استفاده از تب " لیست مانیفست ها " می توانید از وضعیت مانیفست های ارسالی شرکت خود مطلع شوید.**

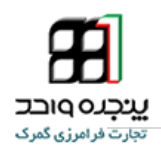

# <span id="page-15-0"></span><sup>3</sup> . **-9ایجاد ترخیصیه**

**پس از ثبت نهایی مانیفست می توانید نسبت به صدور ترخیصیه اقدام کنید. جهت صدور ترخیصیه ، از منوی کاربر گزینه " ایجاد ترخیصیه " را انتخاب کنید.**

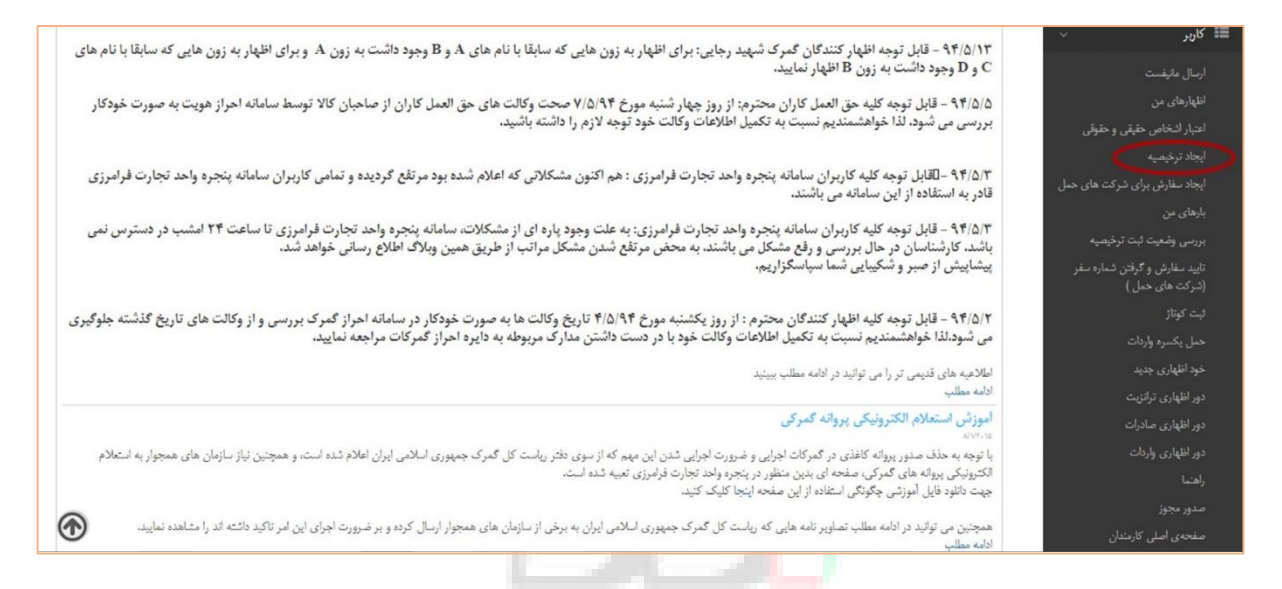

**شکل -21 ایجاد ترخیصیه**

**پس از انتخاب نام شرکت حمل و وارد کردن شماره مانیفست و شماره بارنامه ، ترخیصیه را صادر نمایید.**

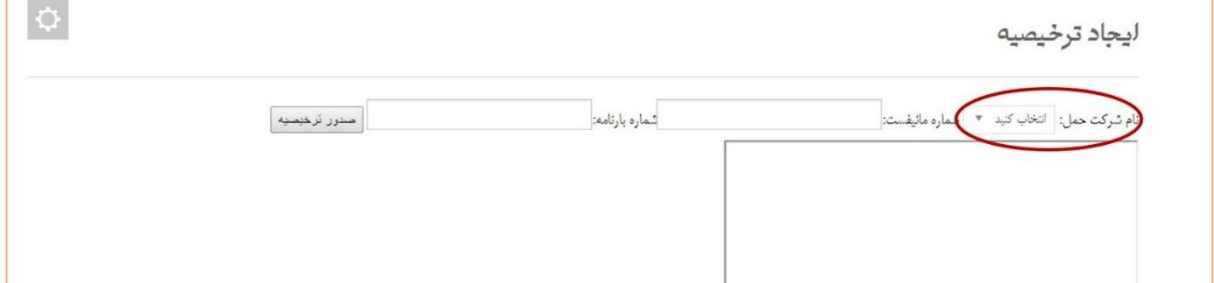

**شکل -24 صفحه ایجاد ترخیصیه**

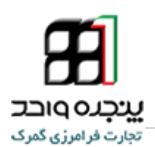

**پس از ثبت ترخیصیه میتوانید رسید ثبت ترخیصیه را به خدمت گیرنده ارائه دهید.**

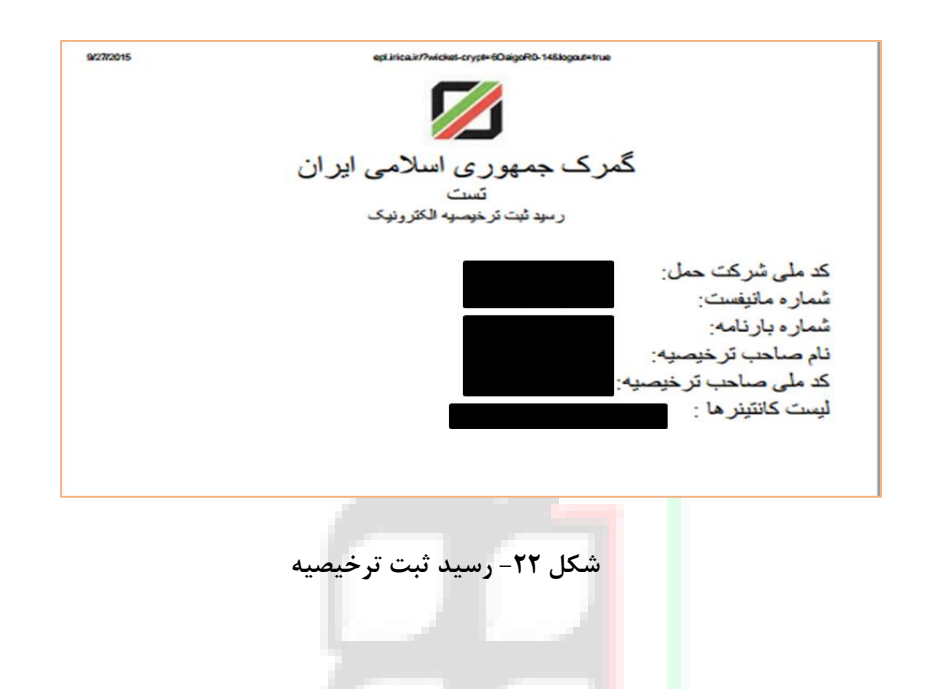

**همچنین به این نکته مهم توجه داشته باشید ، که سایر تشریفات ترخیص و حمل کاال منوط به صحت اطالعات موجود در ترخیصیه است. به عنوان مثال در لحظه تنظیم اظهارنامه در پنجره واحد تجارت فرامرزی عالوه بر بررسی اطالعات صاحب ترخیصیه که منوط به صحت اطالعات شناسه / کد ملی صاحب کاال می باشد، سایر موارد از قبیل وزن ، تعداد ، کد کاال و موارد مشابه توسط سیستم بررسی خواهد شد و در صورت وجود هر گونه مغایرت با اظهارنامه گمرکی از ادامه فرآیند جلوگیری می شود. توجه داشته حمل و تشریفات خروج کاال از قبیل صدورحواله بارگیری ، ثبت بیجک انبار، خروج کاال از درب خروج گمرک ، صدور بارنامه ، کنترل های نیروهای امنیتی خارج از محوطه گمرکی منوط به صحت اطالعات بارنامه می باشد.** 

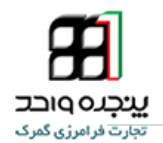

<span id="page-17-0"></span>**-4-9 حالت های ممکن در صدور ترخیصیه**

**در صورت بروز خطای کاربری و یا وجود اختالل سیستمی که منجر به عدم ایجاد ترخیصیه می شود ، ممکن است یکی از حالت های زیر پیش بیاید :**

<span id="page-17-1"></span>**-4-4-9 معتبر نبودن شماره مانیفست یا بارنامه**

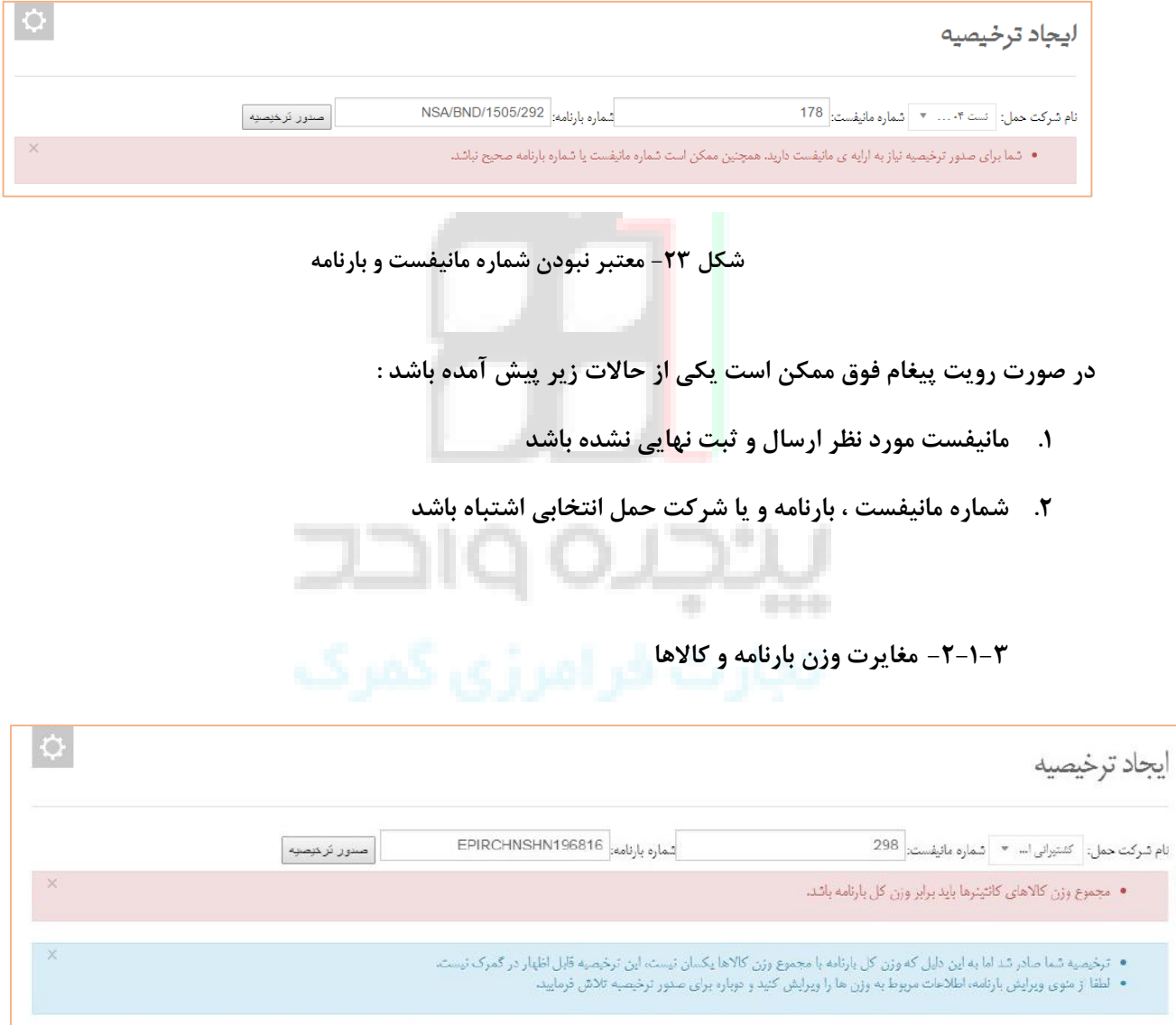

<span id="page-17-2"></span>**شکل 21 – پیغام مربوط به مغایرت وزن بارنامه و وزن کاالهای بارنامه**

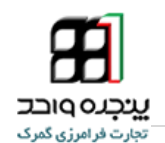

**در صورت عدم تطابق وزن کل بارنامه با مجموع وزن کاال های کانتینر با پیغام فوق مواجه می شوید. مقدار وزن فیلد Weight Gross در هدر بارنامه باید برابر با مجموع وزن فیلد Weight Consignment کاالهای بارنامه برابر باشد.**

**بدیهی است جهت صدور ترخیصیه میبایست نسبت به اصالح اطالعات بارنامه اقدام کنید. جهت اصالح بارنامه می توانید از صفحه ویرایش که در بخش بعد با آن آشنا خواهید شد، استفاده کنید.**

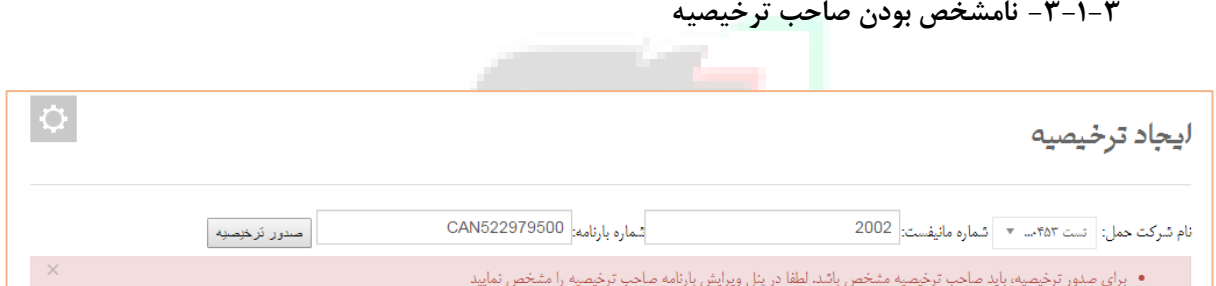

<span id="page-18-0"></span>**شکل 25 – نامشخص بودن صاحب بارنامه** 

**در صورتی که صاحب کاالی ثبت شده در هدر بارنامه نامشخص )کدینگ نامعتبر یا 1( باشد ، با پیغام فوق مواجه می شوید. توجه کنید که تنها افرادی می توانند به عنوان صاحب بارنامه یا ترخیصیه ثبت گردند که در پنجره واحد تجارت فرامرزی تعریف شده باشند. همچنین در صورت عدم تعریف به نزدیکترین گمرک مراجعه شود. با استفاده از پنل ویرایش بارنامه کدینگ صاحب کاال را ثبت و پس از ذخیره تغییرات ، جهت صدور ترخیصیه اقدام نمایید.**

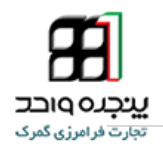

## <span id="page-19-0"></span><sup>4</sup> . **-1ویرایش بارنامه**

**جهت ویرایش بارنامه ها ، از منوی کاربر گزینه " ویرایش بارنامه " را انتخاب نموده و پس از وارد کردن شماره** 

**بارنامه و کد شرکت حمل روی دکمه کلیک کنید.**

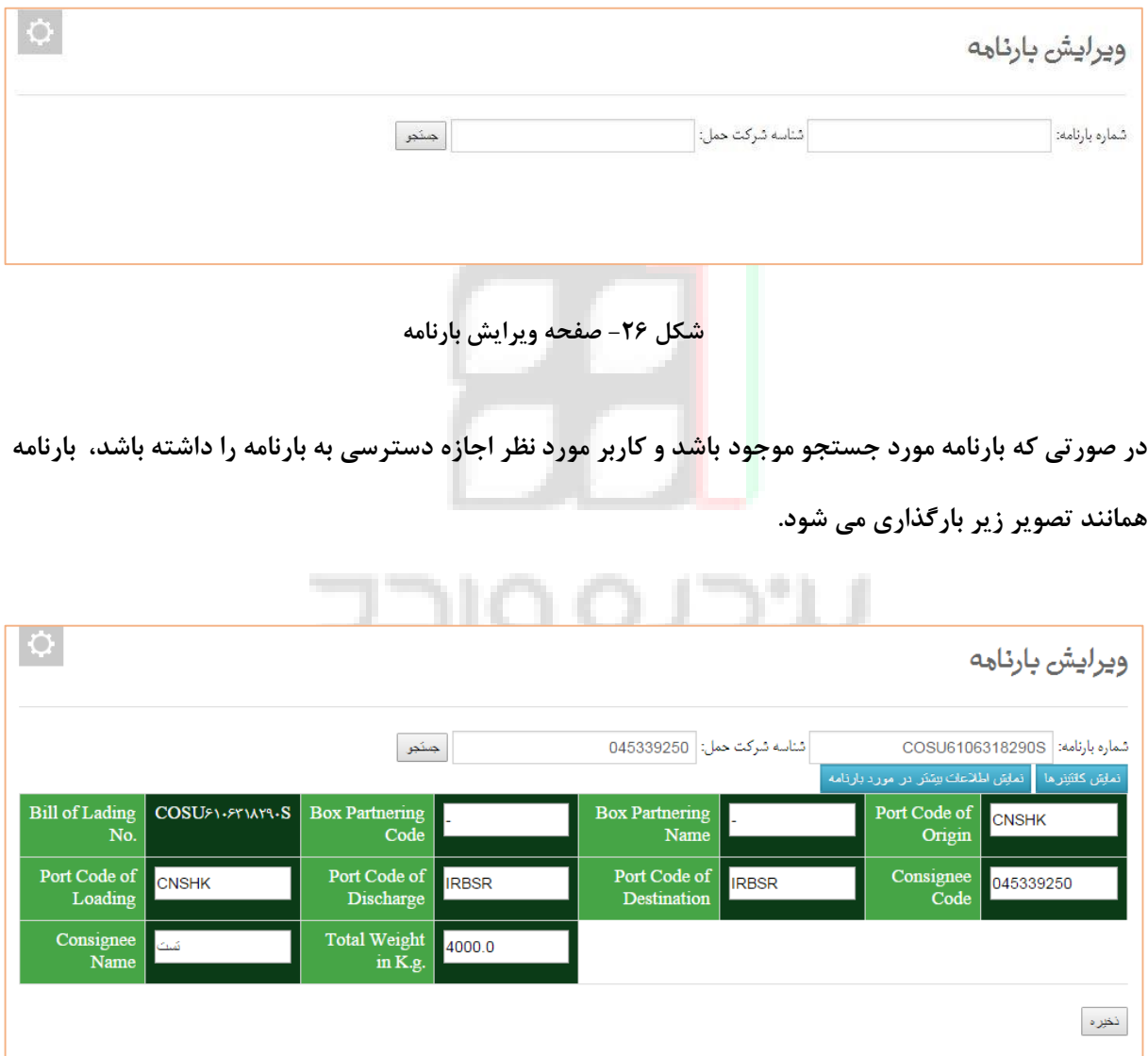

**شکل 27 – بارگذاری بارنامه جهت ویرایش**

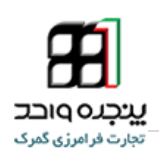

با انتخاب گزینه معلیق اطلاعات بیشتر در مورد بارنامه <mark>به ماهی فیلد های بارنامه به نمایش در می آید.</mark>

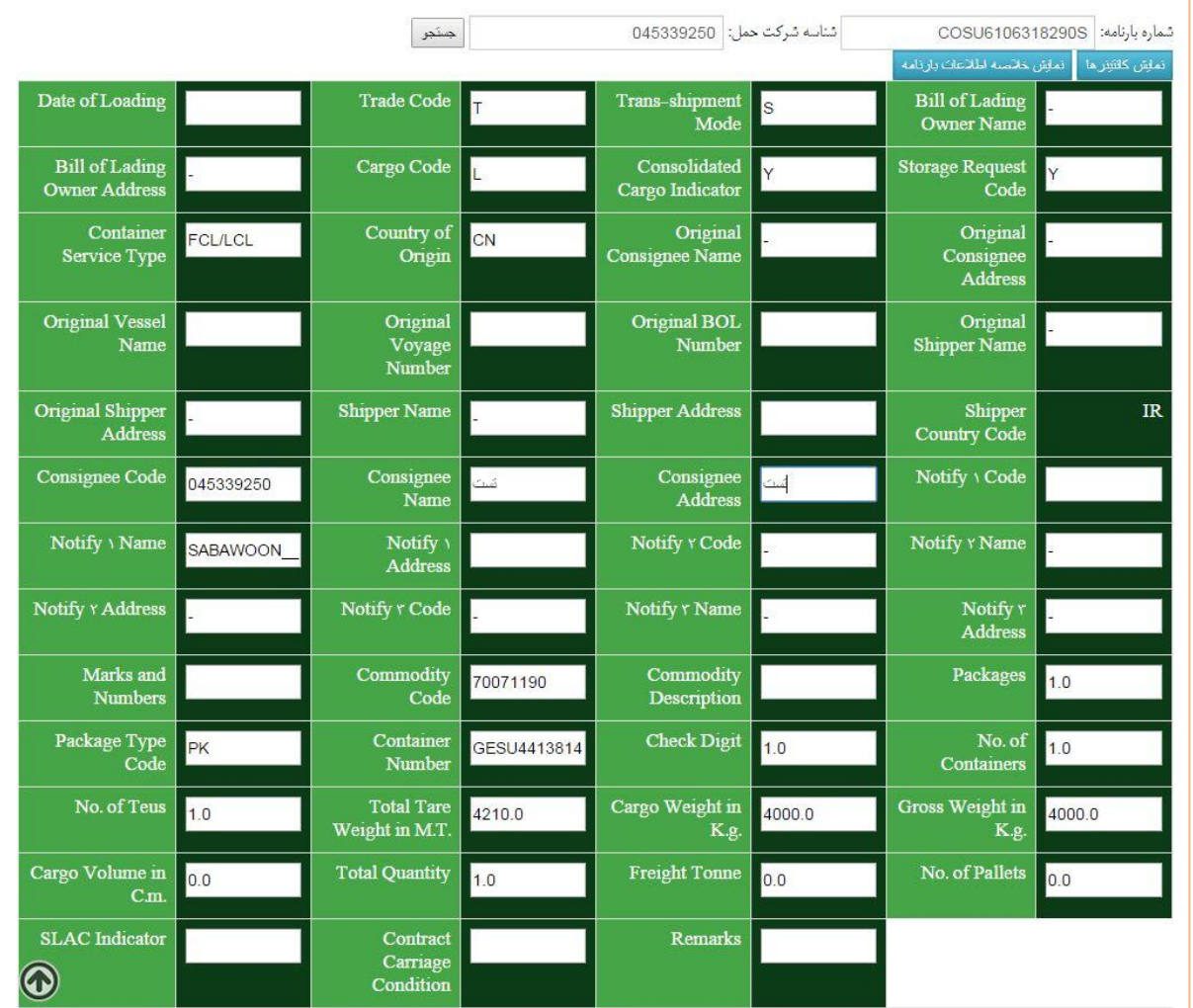

**شکل 28 – مشاهده تمامی فیلدهای بارنامه**

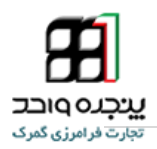

**با انتخاب گزینه کانتینرهای موجود در بارنامه به نمایش در می آید.**

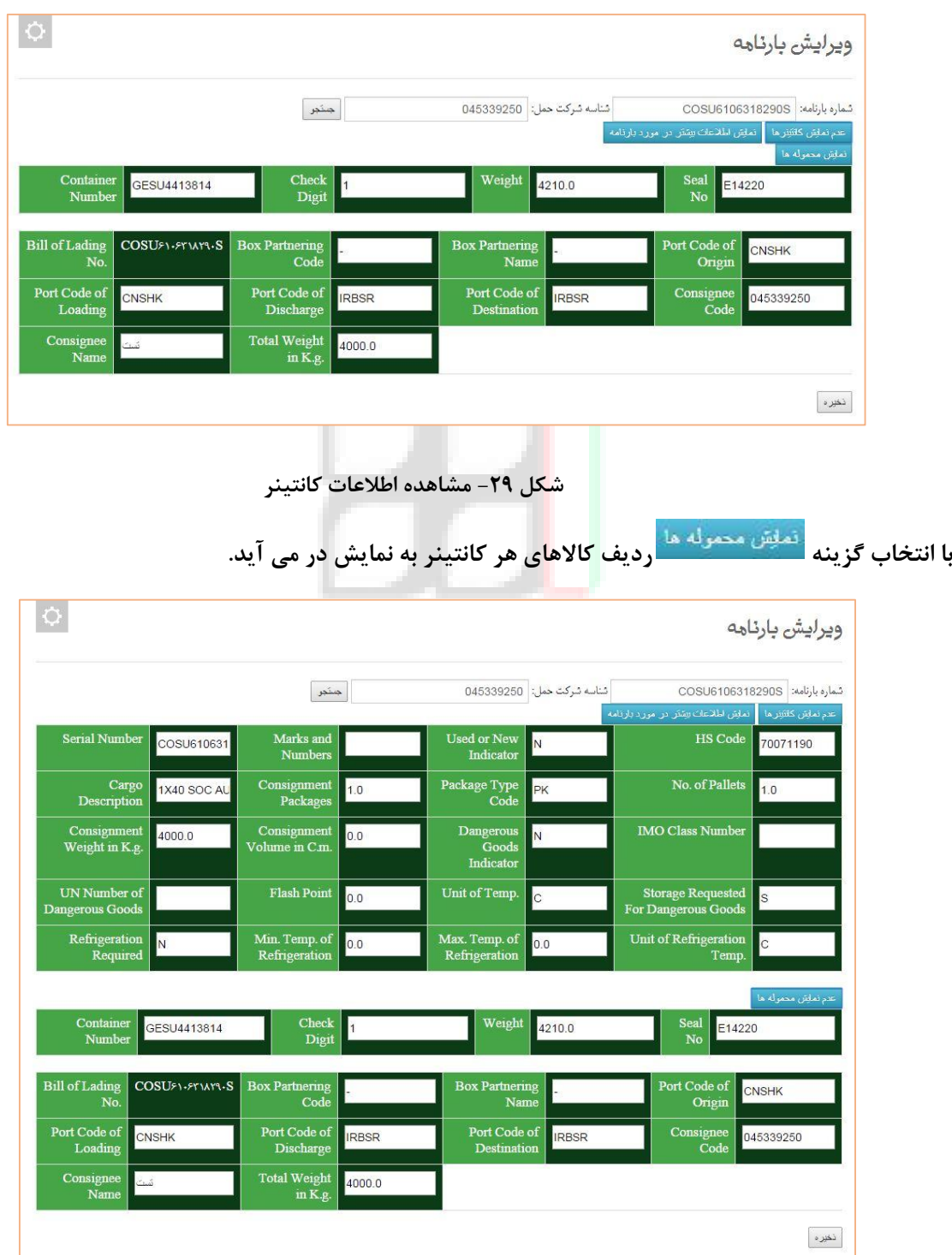

**شکل -91 مشاهده ردیف کاالهای هر کانتینر**

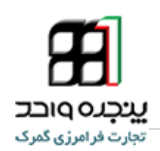

**پس از اعمال ویرایش مورد نظر ، را انتخاب نمایید.**

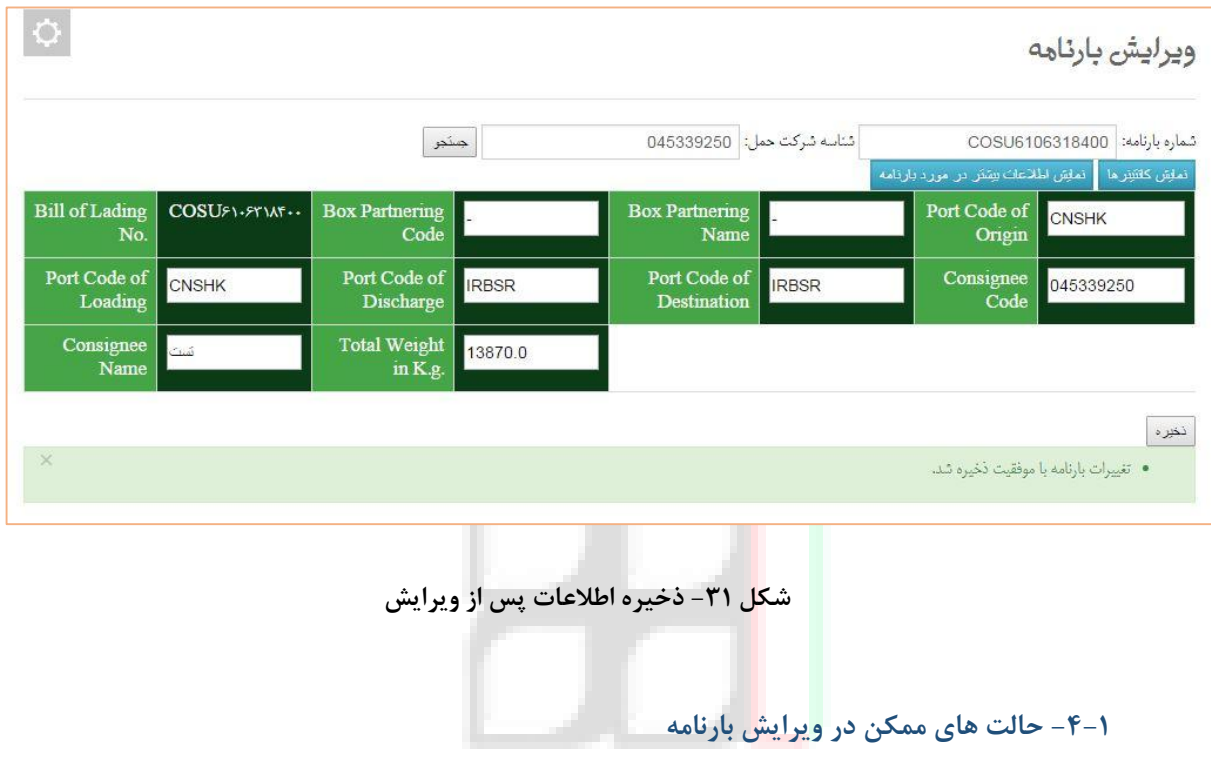

**در صورت بروز خطای کاربری و یا وجود اختالل سیستمی که منجر به عدم امکان ویرایش می شود ، ممکن است**  - 1 **یکی از حالت های زیر پیش بیاید :**

<span id="page-22-1"></span><span id="page-22-0"></span>**-4-4-1 خطای مربوط به برابر نبود جمع ریز قلم ها با مقدار کل اعالم شده**

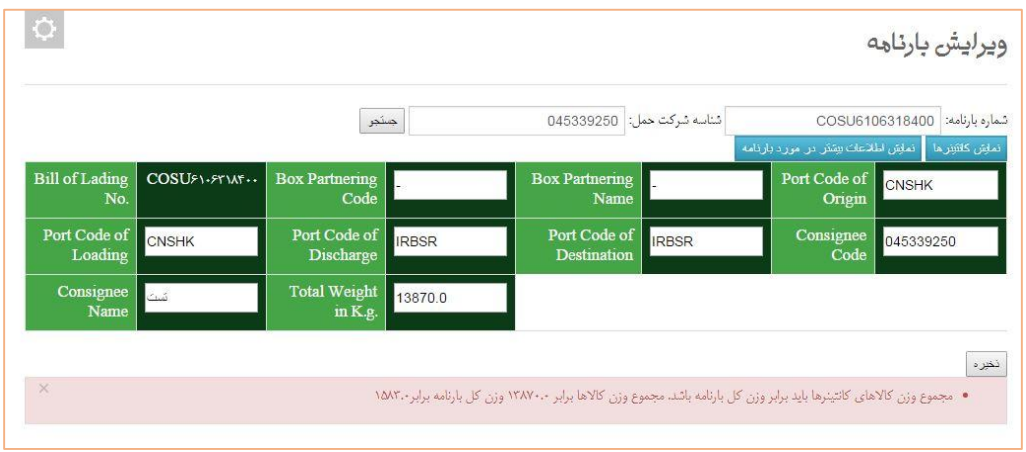

**شکل -92 پیغام ناشی از مربوط مغایرت وزن بارنامه وکاالها**

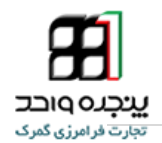

**در صورت عدم تطابق وزن کل بارنامه با مجموع وزن کاالها ، با پیغام فوق مواجه می شوید.**

**مقدار وزن فیلد Weight Gross در هدر بارنامه باید برابر با مجموع وزن فیلد Weight Consignment کاالهای** 

**بارنامه برابر باشد.**

**.**

**جهت اصالح وزن ها و ویرایش بارنامه کافی است مطابق تصاویر زیر نسبت به اصالح فیلدهای مربوطه اقدام کنید.**

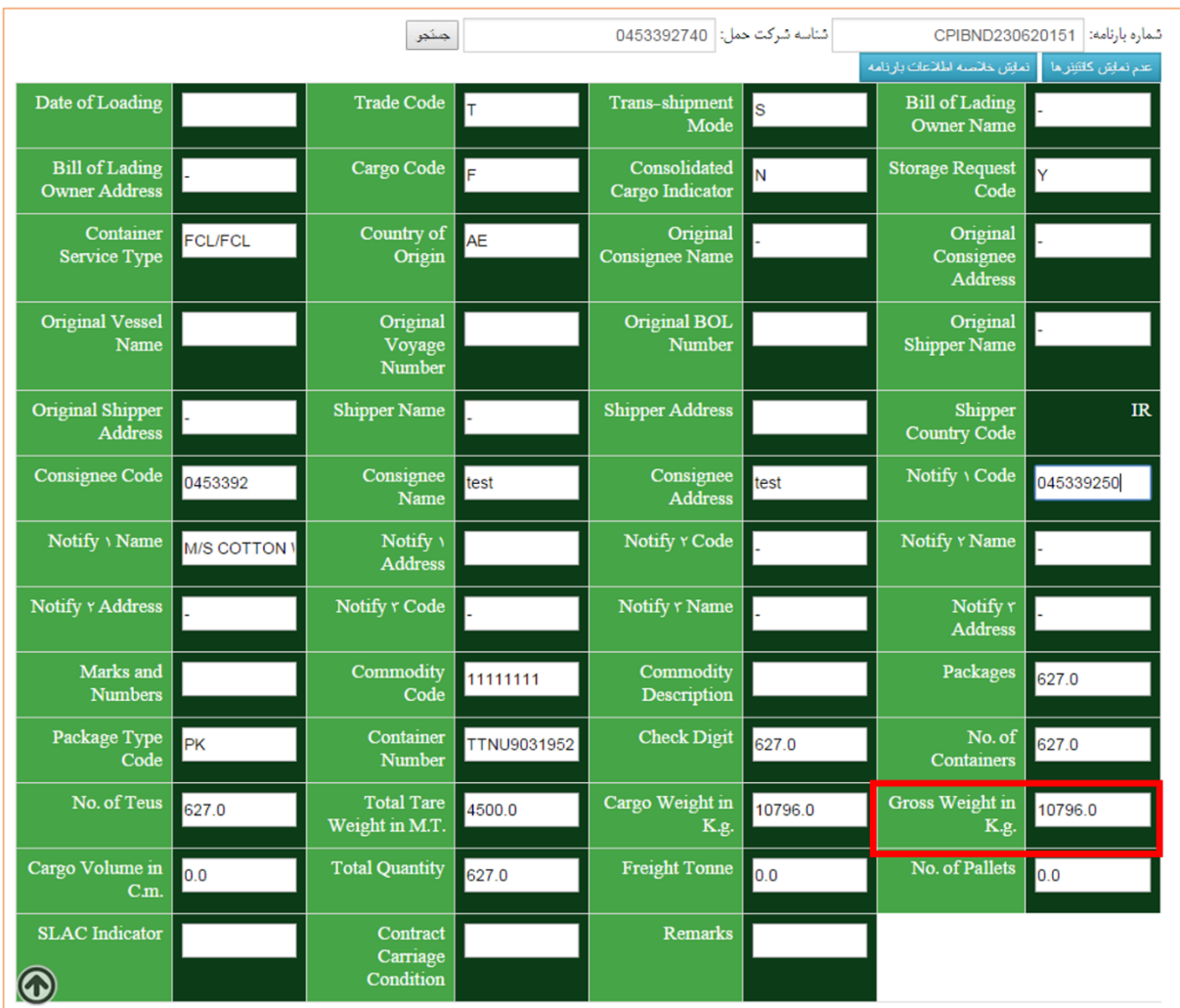

**شکل -99 عدم تطابق مجموع وزن کاالها با وزن کل بارنامه**

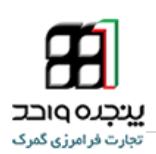

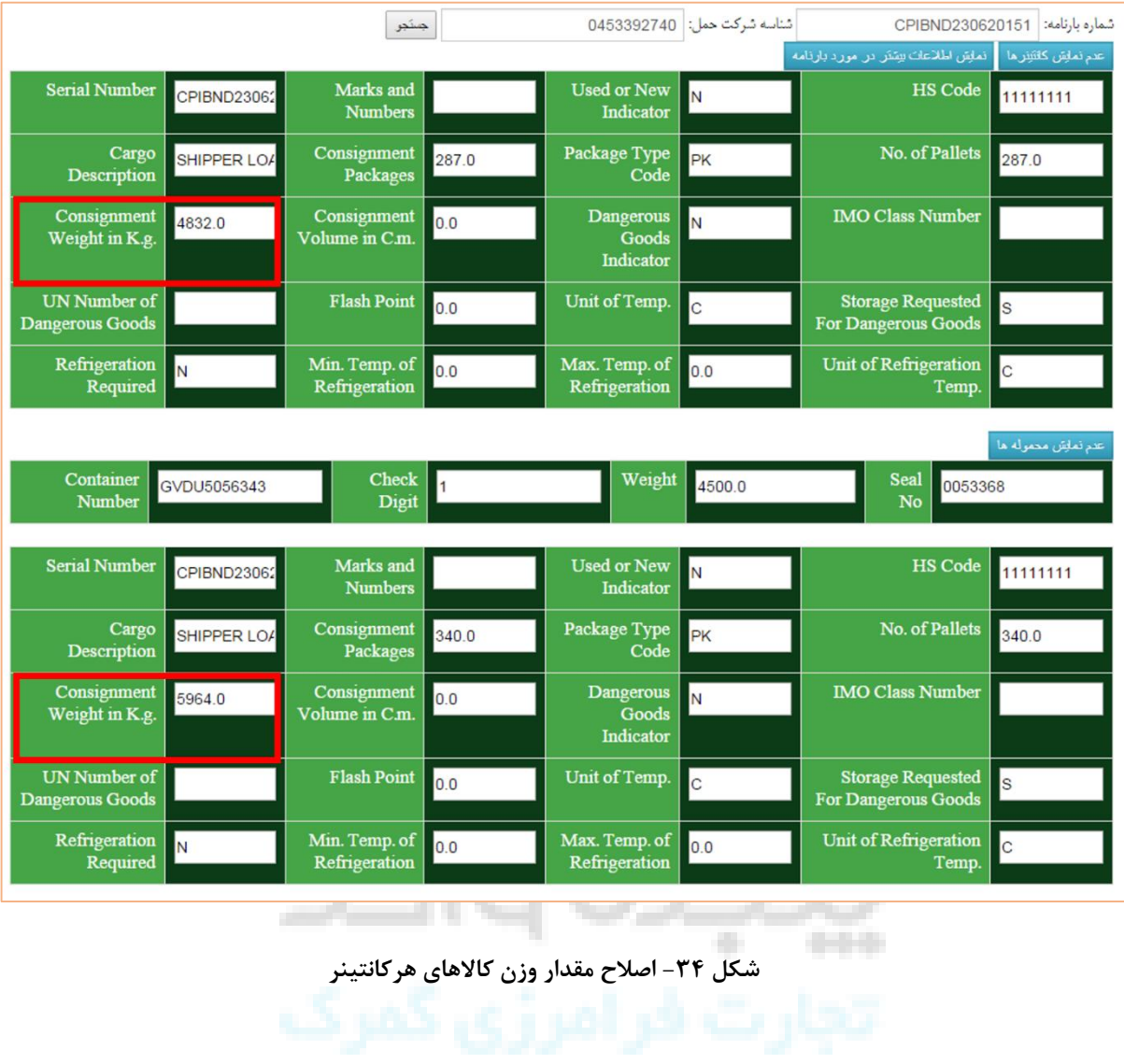

**پس از اصالح مقدار اوزان نسبت به ذخیره تغییرات اقدام نمایید.**

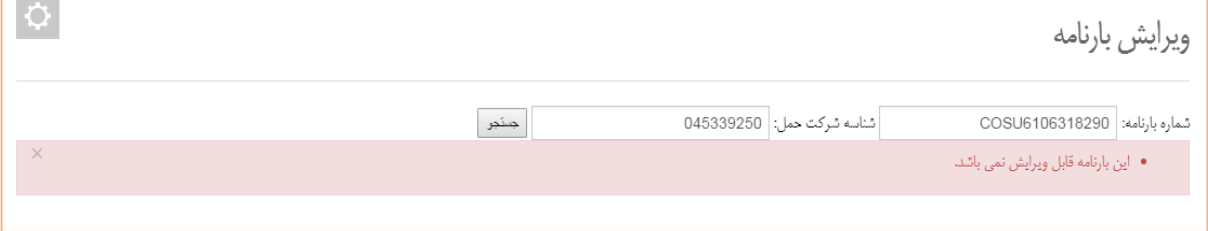

**شکل 95 – عدم امکان ویرایش**

· • گیرنده کالا باید در سامانه ثبت نام کند.

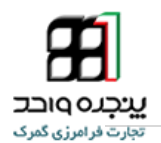

 $\overline{\circ}$ 

**درصورتی که قصد ویرایش بارنامه های اظهار و یا باطل شده را داشته باشید ، با پیغام فوق مواجه می شوید.**

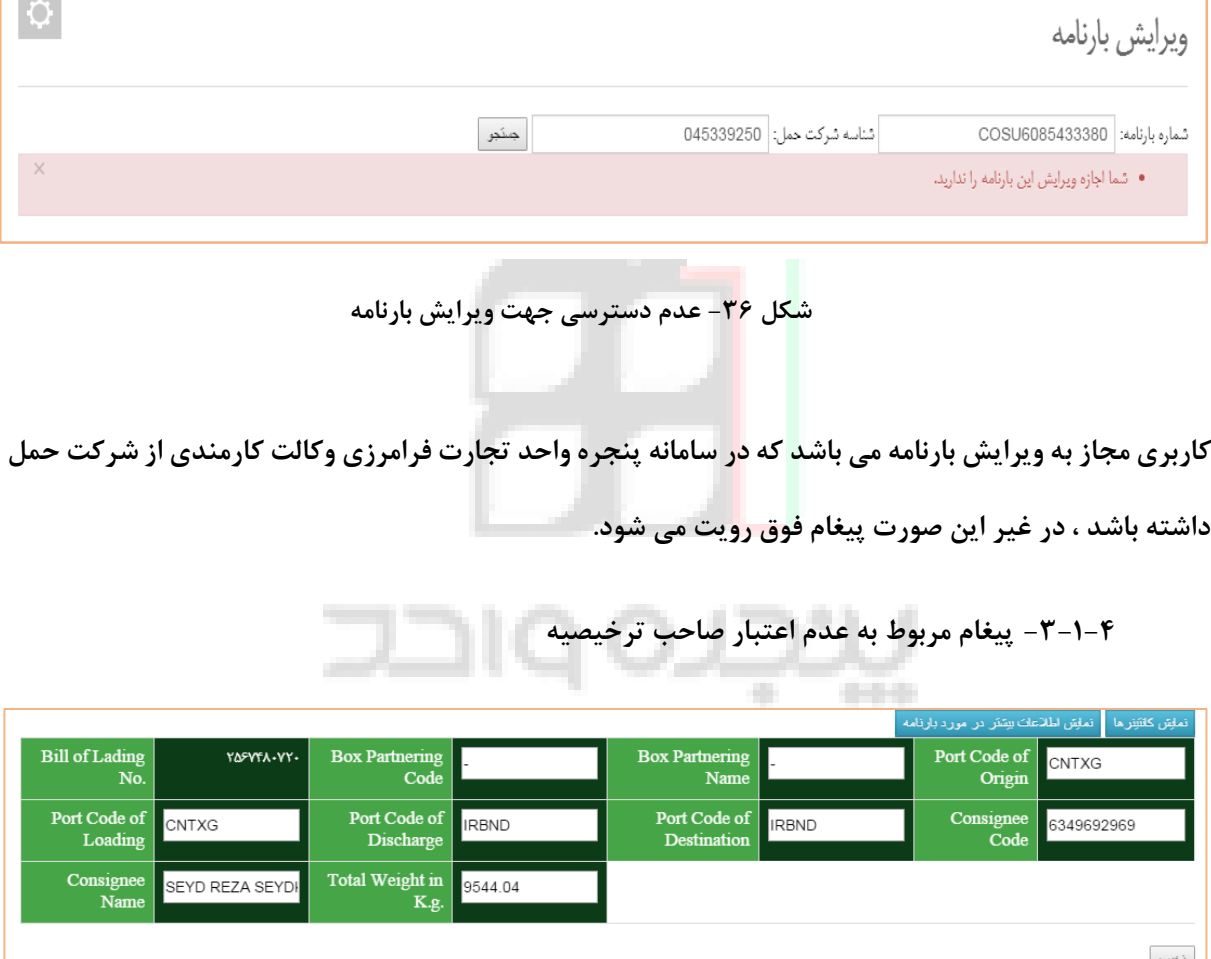

<span id="page-25-0"></span>**-2-4-1 پیغام مربوط به عدم دسترسی ویرایش بارنامه**

<span id="page-25-1"></span>**شکل -97 عدم تعریف صاحب ترخیصیه در پنجره واحد**

**در صورتی که صاحب کاالی مورد نظر در سامانه پنجره واحد تجارت فرامرزی ثبت نام نکرده باشد با پیغام فوق مواجه می شوید.**

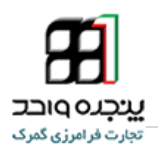

<span id="page-26-0"></span>**-1-4-1 خطای اشکال در برقراری ارتباط**

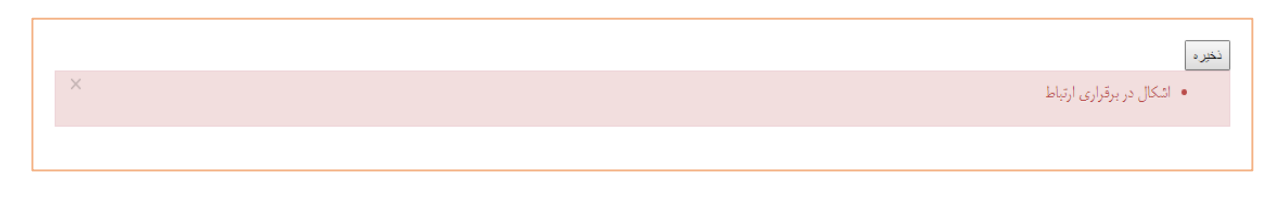

**شکل 98 – اشکال در برقراری ارتباط**

**در صورت مشاهده پیغام فوق با پشتیبانی تماس حاصل فرمایید. این پیغام به علت اختالالت سیستمی و یا اشکال** 

**در بستر ارتباطی و زیرساخت مشاهده می شود.**

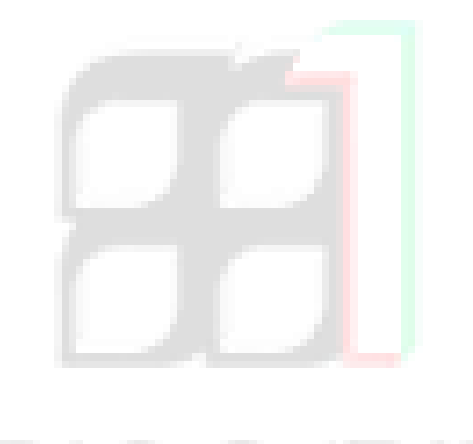

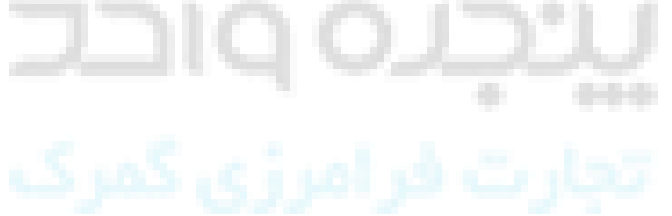

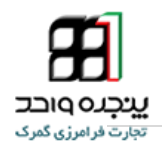

<span id="page-27-0"></span><sup>5</sup> . **-5تفکیک بارنامه**

**شرکت های حمل و نقل کریر و فرواردر و همچنین صاحبان کاال می توانند با استفاده از پنل " تفکیک بارنامه " نسبت به تفکیک بارنامه های خود اقدام نمایند. کاربری که صاحب ترخیصیه باشد و یا وکالت کارمندی از شرکت حمل یا صاحب ترخیصیه دارد مجاز به تفکیک بارنامه می باشد.**

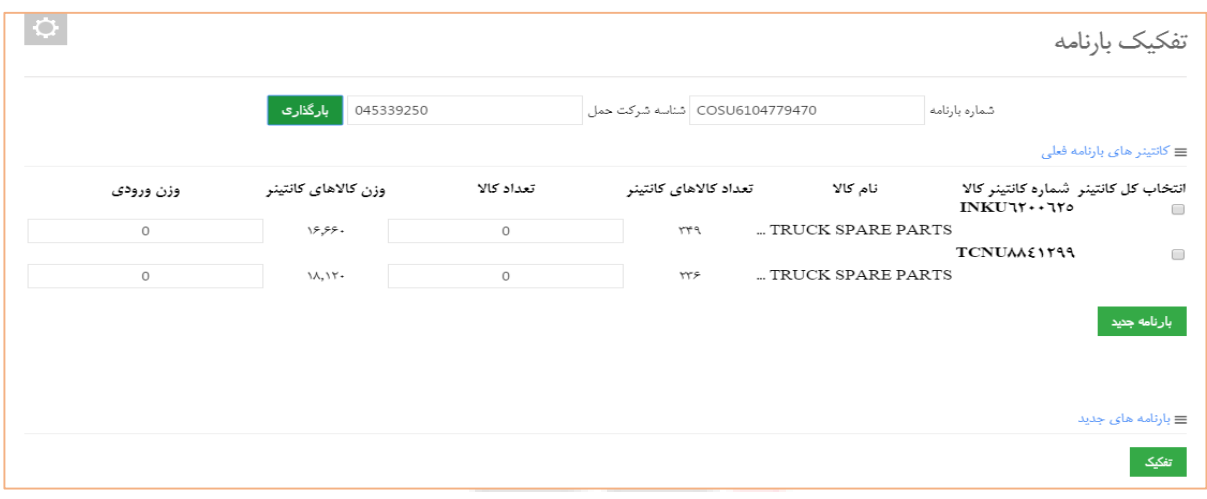

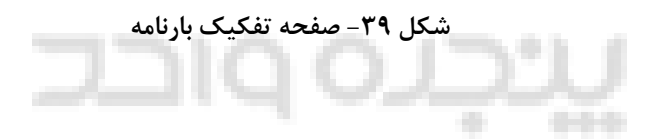

**پس از بارگذاری بارنامه مورد نظر ، می توانید با وارد کردن مقدار وزن و تعداد مورد نظر در هر کانتینر نسبت به** 

**ایجاد بارنامه جدید اقدام نمایید.**

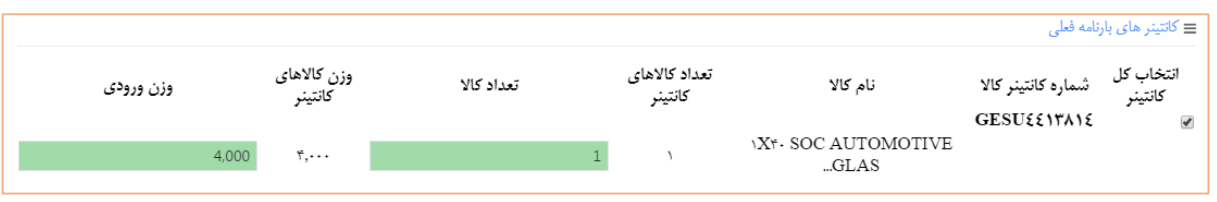

**شکل -11 مقداردهی تعداد کاال و وزن جهت تفکیک**

**همچنین با انتخاب point check هر کانتینر ، می توانید تمام کاالهای آن کانتینر را انتخاب نمایید.**

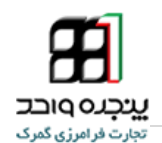

**پس از انتخاب کانتینر ها یا ورود مقدار وزن و تعداد کاالهای مورد نظر در هر کانتینر ، جهت ایجاد بارنامه جدید** 

**روی دکمه کلیک کنید.**

**شماره بارنامه های تفکیکی برابر با همان شماره بارنامه مادر می باشند که در انتها -14 و -12 و.... ثبت می شود.**

**پس از ایجاد بارنامه های مورد نظر ، روی دکمه کلیک کنید.**

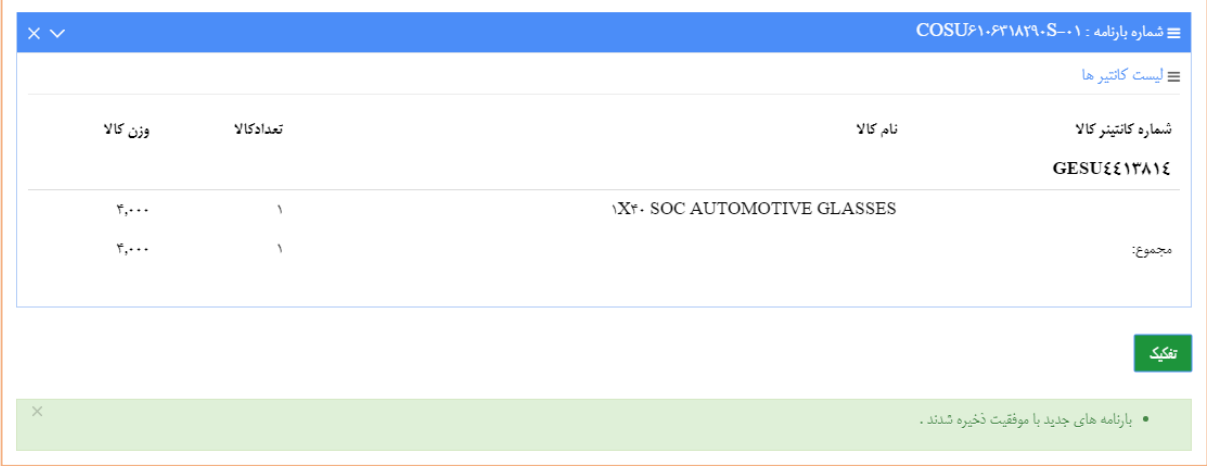

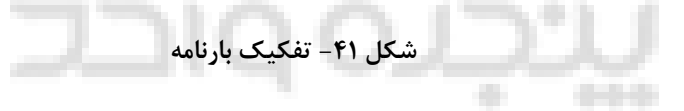

**در صورت موفقیت آمیز بودن عملیات تفکیک ، با پیغام فوق مواجه می شوید.**

**\*\*\*توجه داشته باشید که بارنامه های حاصل تفکیک نیاز به صدور ترخیصیه ندارند و به نام صاحب ترخیصیه مادر**

**خواهند بود.**

**همچنین بارنامه مادر ، پس از تفکیک باطل تلقی می شود و امکان تفکیک مجدد و اظهار ندارد.**

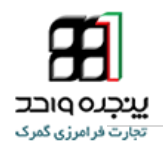

## <span id="page-29-0"></span>**-4-5 حالت های ممکن در تفکیک بارنامه**

**در صورت بروز خطای کاربری و یا وجود اختالل سیستمی که منجر به عدم امکان تفکیک می شود ، ممکن است یکی از حالت های زیر پیش بیاید :**

**وزن هیچ کدام از کاالها نباید صفر باشد ، در قسمت ویرایش بارنامه اطالعات بارنامه را اصالح نمایید.**

**تعداد هیچ کدام از کاالها نباید صفر باشد ، در قسمت ویرایش بارنامه اطالعات بارنامه را اصالح نمایید.**

**فیلد وزن کل بارنامه نباید صفر باشد.**

**در صورتی که مقدار وزن یا تعداد بارنامه ثبت شده توسط شرکت حمل صفر باشد با پیغام فوق مواجه می شوید. شکل -12 پیغام ناشی از ثبت اطالعات اشتباه در بارنامه**

**\*\*\* کاربری که وکالت کارمندی از شرکت حمل دارد مجاز به ویرایش بارنامه می باشد.**

**خطای نامشخص در برقراری ارتباط با انبار**

**شکل -19 خطا در برقراری ارتباط با انبار**

and and 3 Neil Markets

**در صورت مشاهده این پیغام ، با پشتیبانی تماس حاصل فرمایید.**

**Service** 

 $-0.756$ 

**در هنگام تفکیک بارنامه کلیه اسناد) از قبیل قبض انبار ، اظهارنامه گمرکی و...( مبتنی بر بارنامه مادر توسط سیستم بررسی میشود و در صورتی که امکان تفکیک بارنامه وجود داشته باشد ، ضمن تفکیک بارنامه کلیه اطالعات بارنامه مادر بروز میشود و امکان استفاده از بارنامه مادر در ادامه تشریفات ترخیص کاال میسر نمی باشد.** 

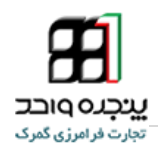

<span id="page-30-0"></span><sup>6</sup> . **-6واگذاری ترخیصیه**

**شرکت های حمل فرواردری و صاحبان کاال ، می توانند با استفاده از منوی " واگذاری ترخیصیه " ، اقدام به انتقال ترخیصیه نمایند.**

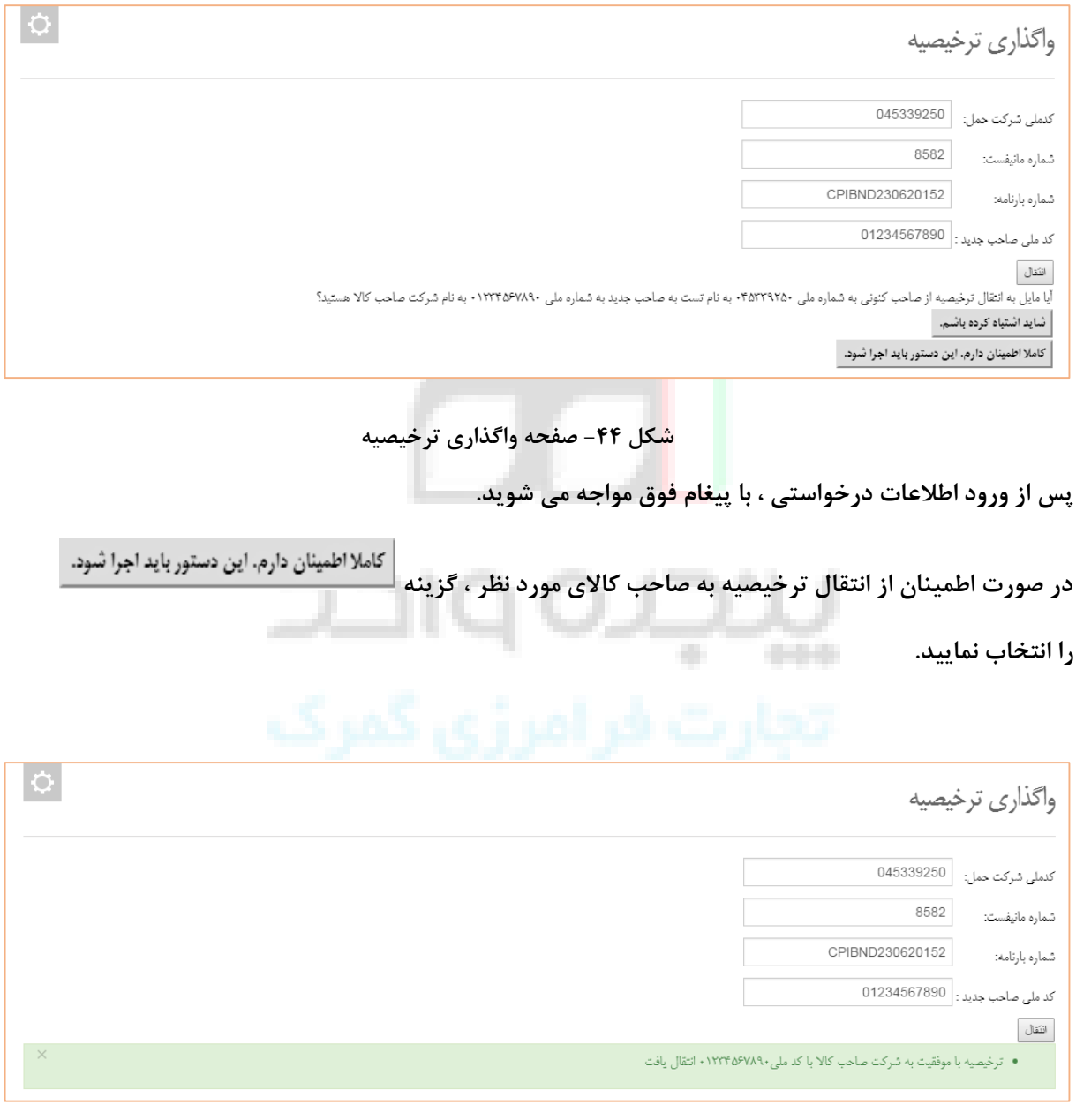

**شکل -15 واگذاری ترخیصیه**

**در صورتی که فرآیند انتقال با موفقیت همراه باشد ، با پیغام فوق مواجه می شوید.**

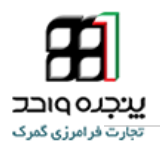

# <span id="page-31-0"></span>**-4-6حالت های ممکن در واگذاری ترخیصیه**

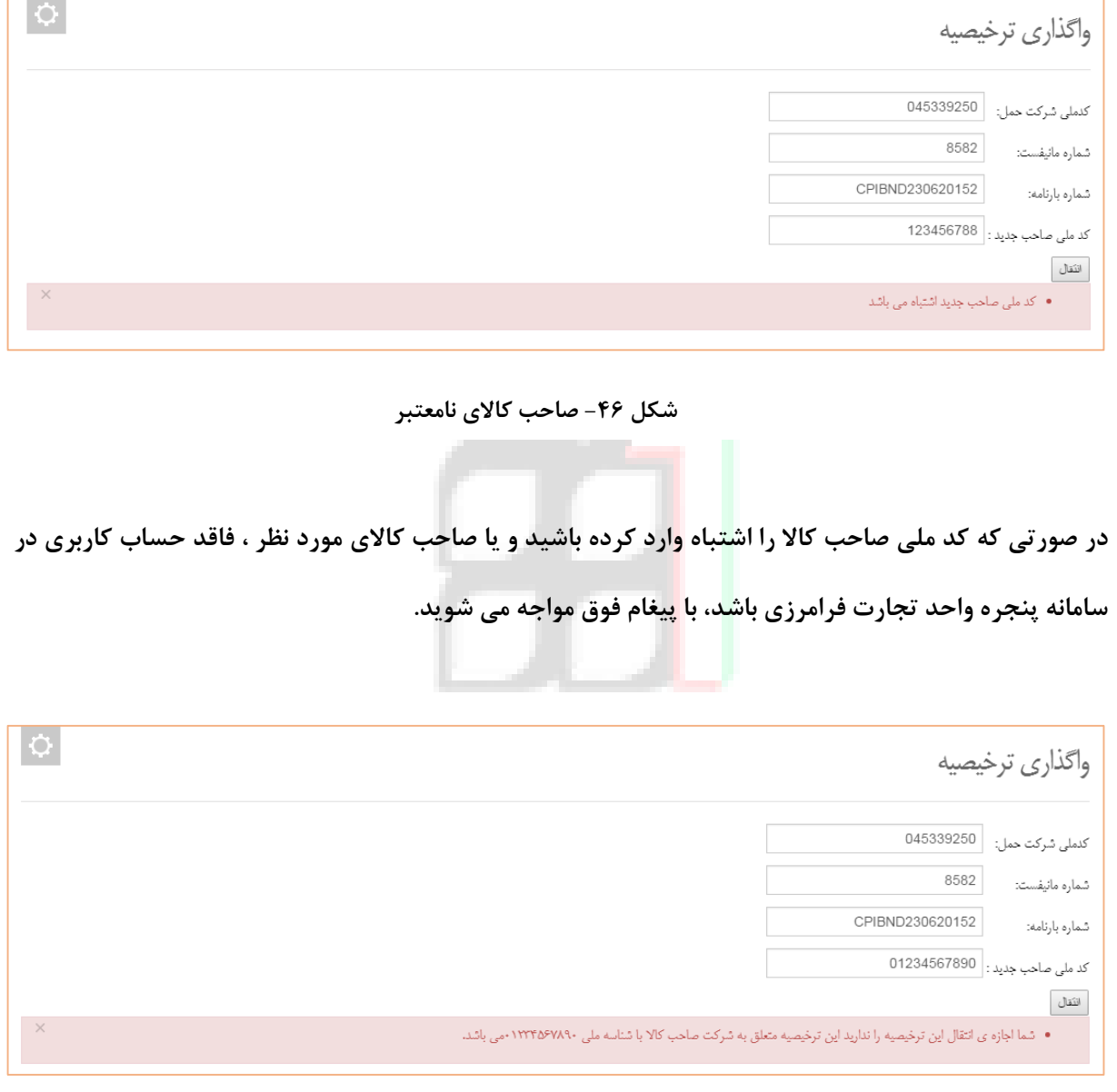

### **شکل -17 عدم وجود وکالت کارمندی**

**صاحبان ترخیصیه و کاربرانی که از ایشان وکالت کارمندی دارند ، مجاز به واگذاری ترخیصیه می باشند. در غیر این صورت پیغام فوق رویت می شود.**

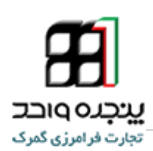

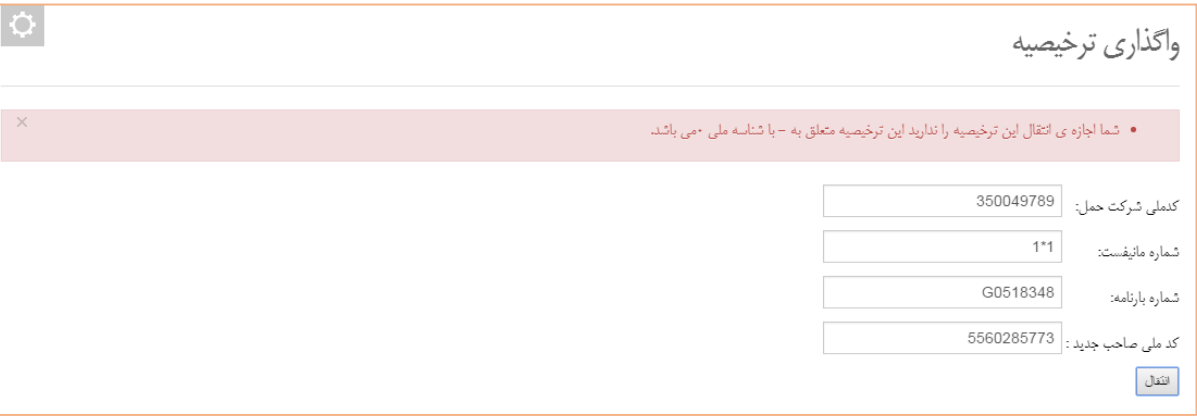

**شکل -18 نامعتبر بودن صاحب بارنامه**

**در صورتی که کد صاحب کاالی ثبت شده در بارنامه توسط شرکت حمل فاقد اعتبار باشد ، با پیغام فوق مواجه می** 

**شوید.**

**شرکت حمل باید از طریق ویرایش بارنامه ، کد صاحب کاالی معتبر را ثبت کند.**

**در پایان بخش یاداوری این نکته ضرورت دارد که مانیفست بارگذاری شده در پنجره واحد تجارت فرامرزی از فرمت** 

**ورودی دوبی مانیفست تبعیت می کند و از طریق لینک های زیر می توانید ضمن امکان آشنایی بیشتر، راهنمای** 

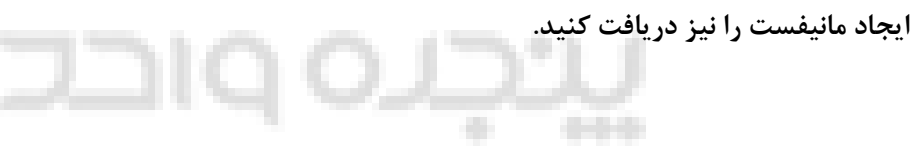

**<http://www.bayanbox.ir/info/5223381454155830128/manifest-learning-V-1.2> http://www.bayanbox.ir/info/3386420724559686493/manifest-file-format-4**

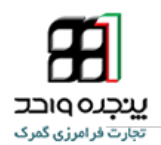

# <span id="page-33-0"></span><sup>7</sup> . **نحوه ورود امن به سایت پنجره واحد تجارت فرامرزی**

**روش ورود امن برای امنیت بیشتر و حفاظت از نام کاربری شما عرضه شده است، پس دیگر نگران ربوده شدن و سو استفاده قرار گرفتن اطالعات کاربری خود نباشید. با استفاده از ورود امن میتوانید امنیت حساب کاربری خودتان در سامانه پنجره واحد تجارت فرامرزی را افزایش دهید. نحوه ورود امن به این صورت است که هر گاه با نام کابری خود در سایت پنجره واحد وارد می شوید، رمز عبور دومی هم از شما میخواهد، این رمز عبور دوم در برنامه Authenticator Google، به صورت آفالین در گوشی شما ساخته می شود و برای ورود و استفاده از خدمات سامانه پنجره واحد می بایست آن را وارد کنید.**

**در ادامه به شرح نحوی راه اندازی و کار با ورود امن خواهیم پرداخت.**

<span id="page-33-1"></span>**-4-7 دریافت و نصب برنامه Authenticator Google در گوشی هوشمند**

**این امکان در حال حاضر برای دارندگان تلفنهای هوشمند )شامل دستگاههای اندرویدی، iPhone، iPad، iPod و BlackBerry )استفاده می کنند فراهم می باشد. برای این منظور در ابتدا نرم افزار Authenticator Google را بر روی گوشی خود نصب نمایید.**

**برای نصب این برنامه در گوشی خود نام برنامه را در Market گوشی جستجو و نصب کنید.**

<span id="page-33-2"></span>**-2-7 ورود به سامانه پنجره واحد تجارت فرامرزی**

**برای فعال کرد ورود امن در اولین مرحله باید با نام کاربری خود وارد سامانه پنجره واحد تجارت فرامرزی شوید.**

**آدرس اینترنتی دسترسی به سامانه بهصورت ذیل است:**

**[https://epl.irica.ir](https://epl.irica.ir/)**

**[https://epl.irica.gov.ir](https://epl.irica.gov.ir/)**

**دسترسی به این سامانه از طریق اینترنت و امکانپذیر است.**

**IAIS\_ PG\_ MFT\_HLP\_1001** 

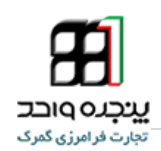

<span id="page-34-0"></span>**-9-7 تائید ورود دومرحله ای**

**پس از ورود در گوشه سمت چپ باال نام و مشخصات خود را رویت میکنید، بر روی مشخصات خود کلیک کرده تا منوی مربوط باز شود بعد بر روی گزینه »پروفایل من« کلیک کنید.**

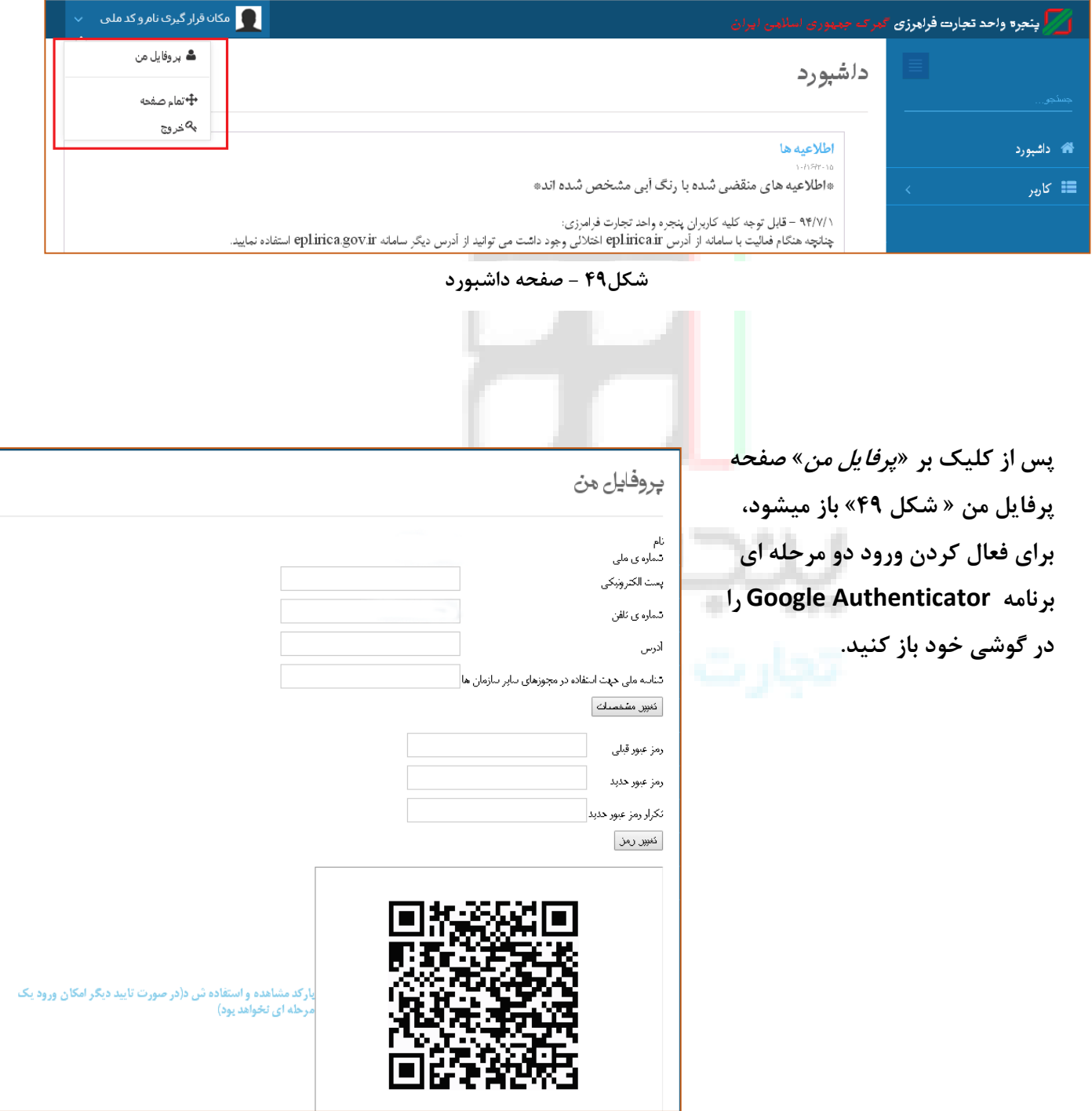

**شکل 51 - پرفایل من**

**IAIS\_ PG\_ MFT\_HLP\_1001** 

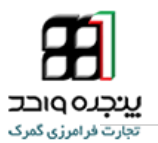

- <span id="page-35-0"></span>**-1-7 فعال کردن کد امنیتی با استفاده از اسکن بارکد**
- **-4 برای اجرای Authenticator Google بر روی آیکن ان کلیک کنید.**

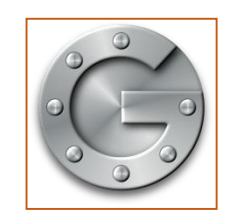

**شکل 54 - آیکن برنامه گوگل ادونستور**

**-2 برای اضافه کردن نام کاربریتان از دو روش میتوانید استفاده کنید روشی که در حال حاضر فعال است روش استفاده از اسکن بارکد موجود در پرفایل است، برای این کار در دستگاه های اپل »+« و در دستگاهای اندروید بر روی اندروید بر روی »:« کلیک کنید و تنظیم حساب را انتخاب کنید.**

<span id="page-35-2"></span><span id="page-35-1"></span>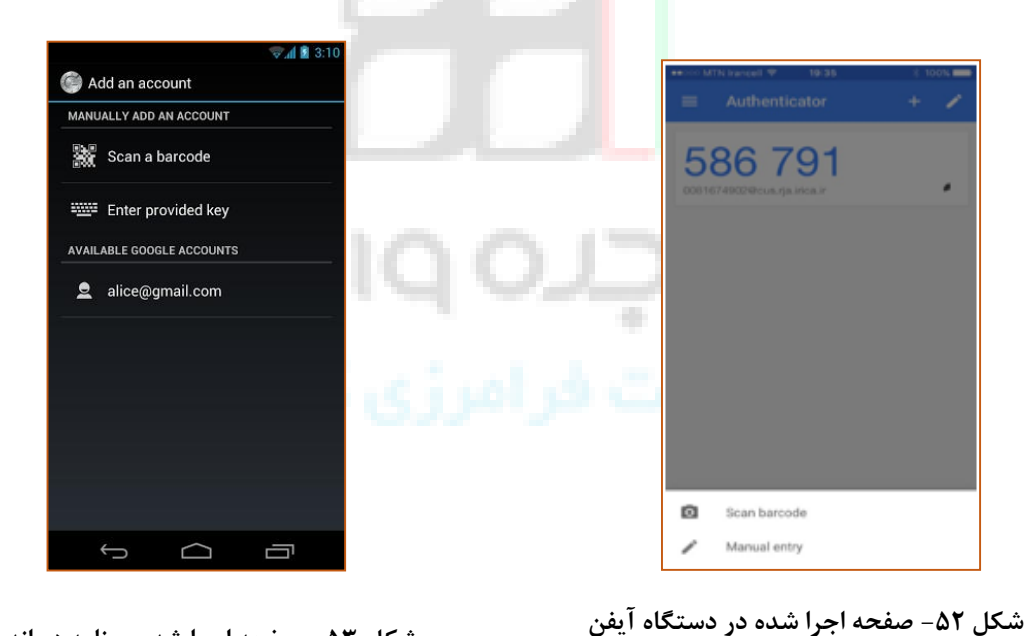

**شکل 59 - صفحه اجرا شدن برنامه در اندروید**

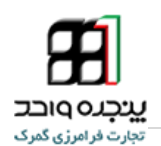

- **-9 در دستگاه اپل در پایین صفحه مطابق »**[شکل](#page-35-1) 3[5](#page-35-1)**« و در دستگاه اندروید در صفحه باز شده مطابق »**[شکل](#page-35-2) 35**« بر روی بر روی barcode scan یا اسکن بار کد کلیک کنید.** 
	- **-1 بارکد در پایین پرو فایل من را جلوی دربین نگه داریت تا اسکن شود.**

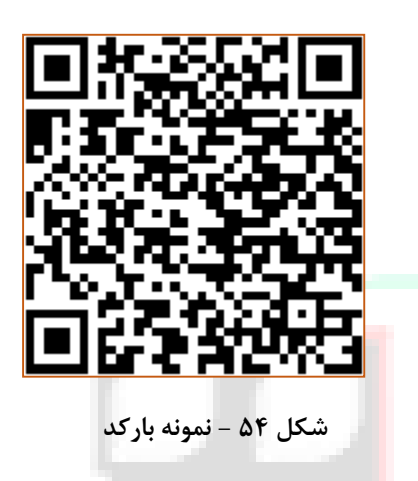

**نکته :2 در صورت نصب نبود برنامه بارکد خوان برنامه از شما درخواست میکند تا بارکد خوان را نصب کنید.**

> **-5 بعد از اسکن صحفه شکل های زیر باز میشود کد امنیتی را در قسمت خواسته شده در سامانه وارد کنید تایید کامل انجام گیرد.**

**نکته :9 بسیار مهم است که بدانید که تولید کد این برنامه به صورت آفالین بود و مبنای کار آن تاریخ و ساعت دستگاه همراه شما میباشد الزم به یاداوری است که اگر ساعت و تاریخ همراه شما با ساعت و تاریخ سامانه یکی نباشد کد ورود شما معتبر نخواهد بود و شما قادر به ورود به سیستم نخواهید بود.**

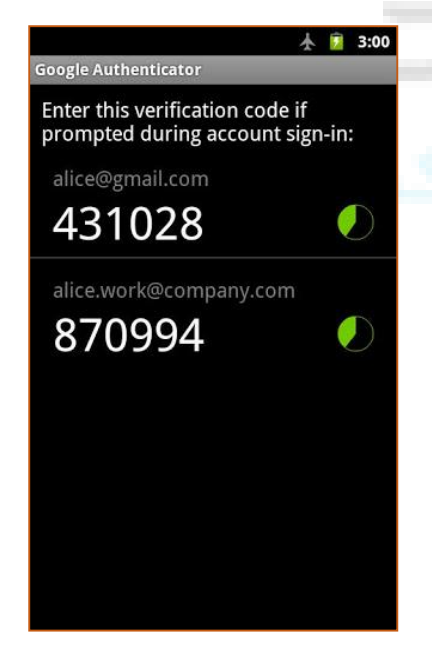

**شکل55 - صفحه مربوط به کد امنیتی در دستگاه همراه شما**

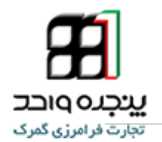

**-6 در جهت اتمام فرایند فعال سازی ورود دو مرحله ای )ورود امن( باید بر روی متن » بارکد مشاهده و استفاده ش د)در صورت تایید دیگر امکان ورود یک مرحله ای نخواهد بود( « کلیک کنید و دکمه »کامال اطمینان دارم« فعال سازی را نهای کنید.**

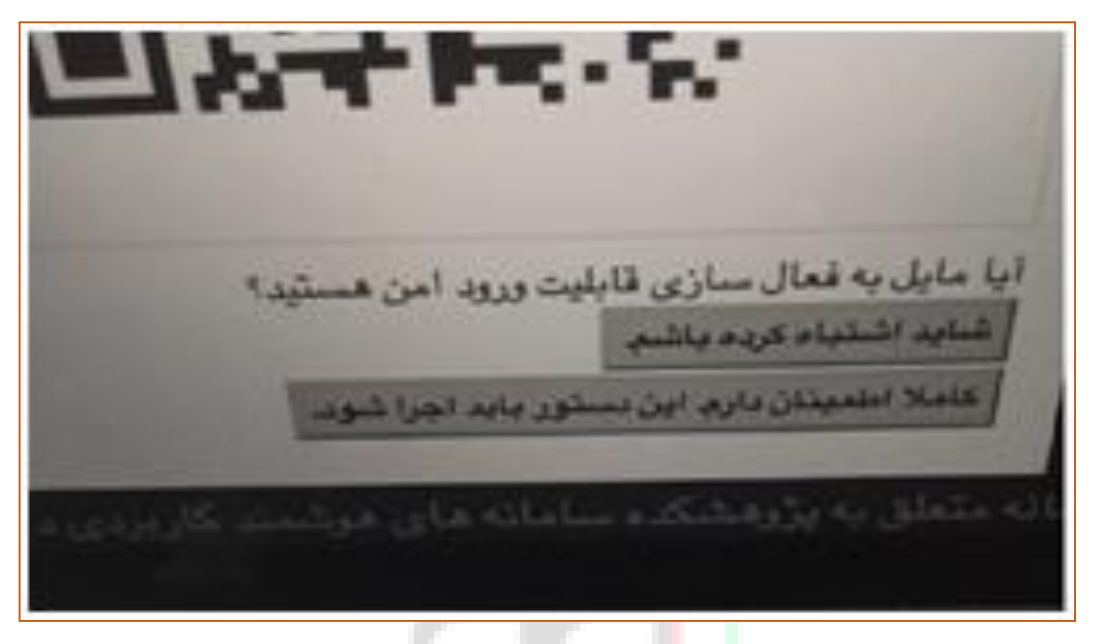

**شکل 56 - نهایی سازی فرایند**

**از این به بعد ورود شما فقط با داشتن کد امن امکان پذیر خواهد بود.**

**نکته :1 بعد از تایید یک نسخه از بارکد پرفایل شما پرینت میشود آن را در جایی امن نزد خود نگهدارید، در صورت مفقود شدن یا خرابی دسگاه همراه شما با این بارکد امکان فعال سازی دوبارع برنامه Google Authenticator به راحتی وجود خواهد داشت در صودت مفقود شدن بارکد برای دریافت مججد آن باید به نزدیک ترین گمرک مراجعه فرمایید.**

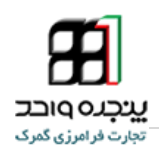

<span id="page-38-0"></span>**-5-7 ورود به سیستم با استفاده از کد امن**

**بعد از فعال سازی کد امن برای ورود باید هر سه گزینه »نام کاربری«،»کلمه عبور« و »کد امنیتی« را تکمیل کنید.**

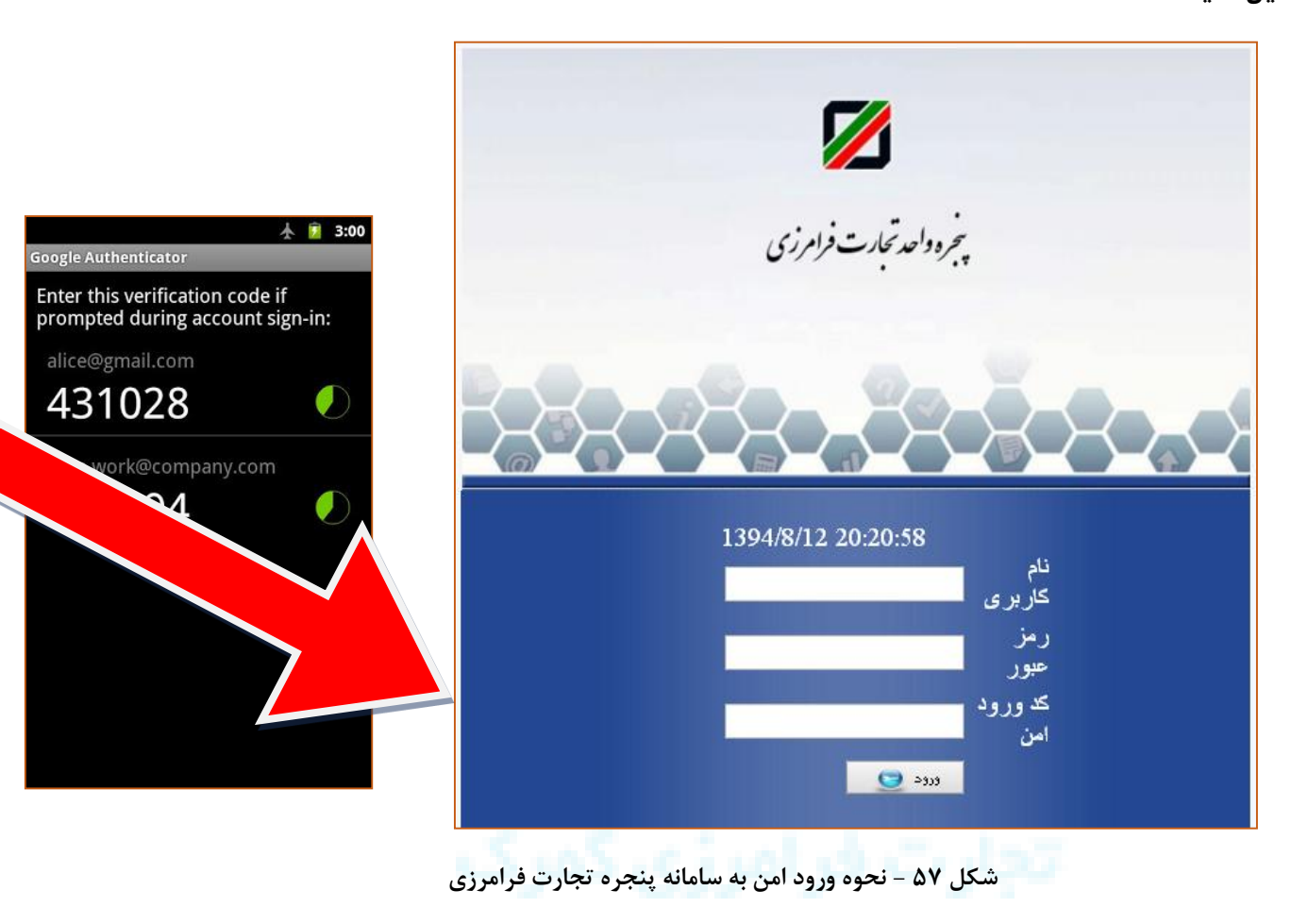

**کد ملی و رمز عبور خود را وارد کنید و کد امنیتی را از درون برنامه »Authenticator Google » در تلفن هوشمند را رویت کرده و آن را در قیمت کد امن ورود وارد کنید.** 

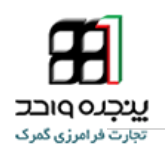

# <span id="page-39-0"></span><sup>8</sup> . **پرسشهای متداول**

<span id="page-39-1"></span>**-4-8 مرورگر مناسب برای استفاده از این نرمافزار کدام است؟**

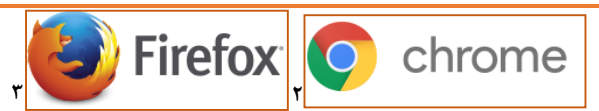

**برای استفاده از این نرمافزار، بهتر است که از نرمافزار chrome استفاده شود. البته هشداری در این زمینه در آدرس سامانه گمرک الکترونیکی قرار دادهشده است.**

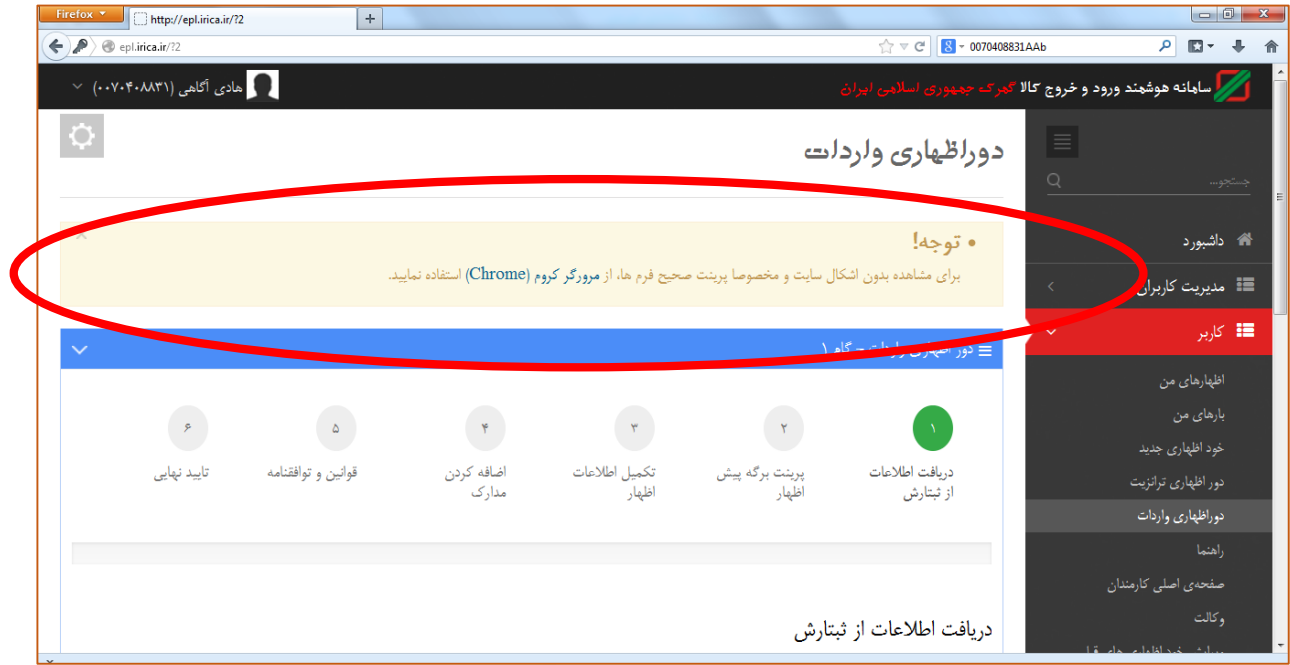

**شکل 4 - صفحه دور اظهاری واردات که در برنامه Firefox بازشده است**

**.** 

<sup>2</sup> - https://www.mozilla.org/fa/firefox/new/

**IAIS\_ PG\_ MFT\_HLP\_1001**  3 - https://www.google.com/intl/fa/chrome/browser/desktop/

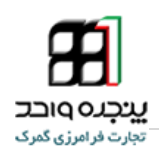

# <span id="page-40-0"></span>**-2-8 چگونه رمز عبور خود را تغییر دهم؟**

**شما میتوانید با کلیک روی نام خود در باالی صفحه سمت چپ، و انتخاب گزینه پروفایل من، به بخش** 

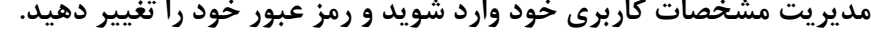

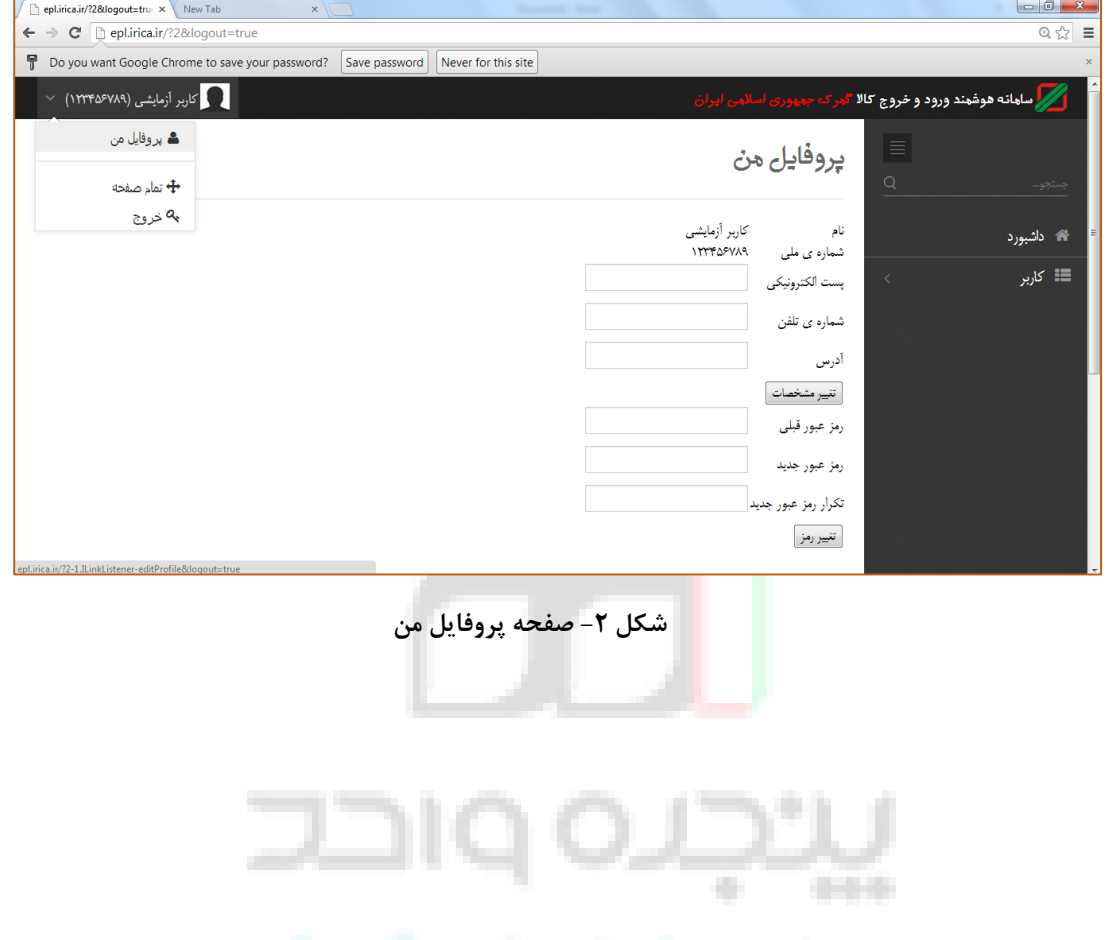

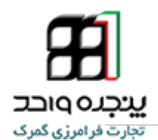

# <span id="page-41-0"></span>**-9-8 چگونه وکالت کارمندی را ثبت کنیم؟**

**انبارهای استریپ کننده و یا متصدیان تغییر وسیله حمل توسط شناسه ملی )شخص حقوقی( در سامانه پنجره واحد تجارت فرامرزی تعریف میشود و کلیه کارمندان این سازمان ها میبایست از شرکت مورد نظر )شخصیت حقوقی ( وکالت کارمندی اخذ کرده باشند. تنظیم وکالت کارمندی در سامانه پنجره واحد به روش زیر انجام می پذیرد.**

<span id="page-41-1"></span>**-4-9-8 با ورود به نام کاربری مدیرعامل شرکت**

- **.4 مدیر عامل شرکت با نام کاربری خود وارد سیستم میشود.**
- **.2 از منوی کاربری زیر منوی وکالت بخش نمایندگی شرکت را انتخاب میکنید.**
- **.9 بر روی نام شرکت در لیست شرکت ها کلیک کرده تا به منوی وکالت شرکت وارد شوید.**
	- **.1 در سرویس وکالت شرکت به بخش کارمندی مراجعه کنید.**
	- **.5 کد ملی کارمند مورد نظر را در قسمت جستجو وارد کرده و تایید کنید.**
		- **.6 از نام کاربری مدیر شرکت خارج شوید.**
		- **.7 کارمند با نام کاربری خود وارد سیستم شود.**
	- **.4 از منوی کاربر زیر منوی وکالت بخش کارمندی را انتخاب کند.**
	- **.2 نام شرکت)سازمان( در لیست کارفرما ها)در پایین صفحه ( جستجو کنید .**
	- **.9 بر روی فعال کردن کلید کنید ، تا وضعیت به فعال تغییر کند.**

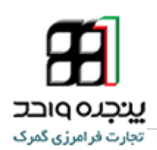

<span id="page-42-0"></span><sup>9</sup> . **تماس با پشتیبانی سامانه** 

**جهت دریافت اطالعات بیشتر و آخرین اطالعیه ها و راهنماهای مربوطه به اجرای پنجره واحد تجارت** 

**فرامرزی به وبالگ زیر مراجعه کنید.**

# **Eplirica.blog.ir**

**لینک های ارتباطی زیر جهت برقراری ارتباط و همچنین دریافت اخرین اخبار در اختیار شماست**

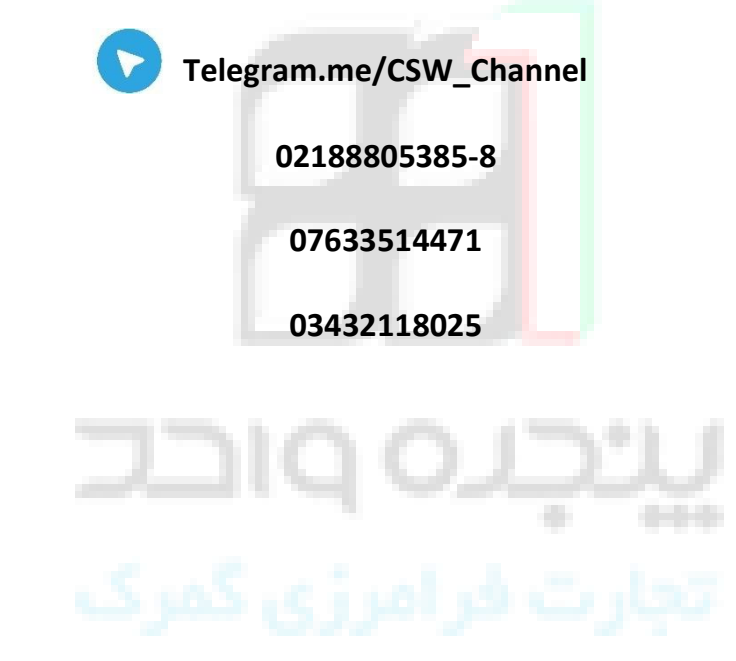